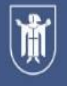

Landeshauptstadt München Kreisverwaltungsreferat

# **Wahllokalsystem**

# Handbuch für den Wahlvorstand

(Briefwahl)

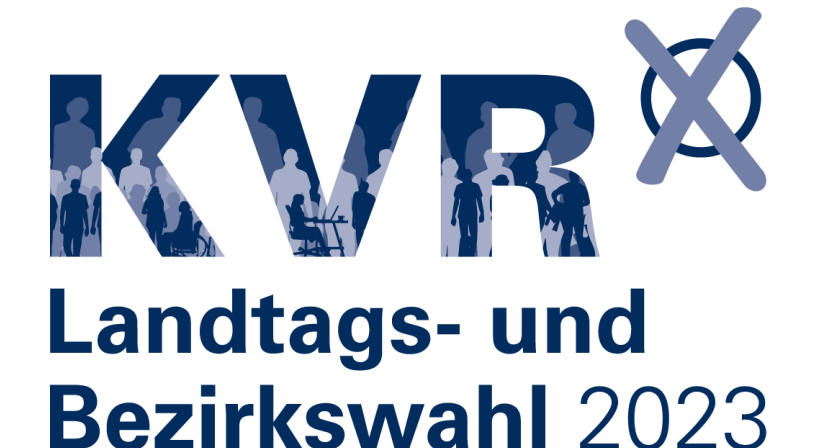

# Inhaltsverzeichnis

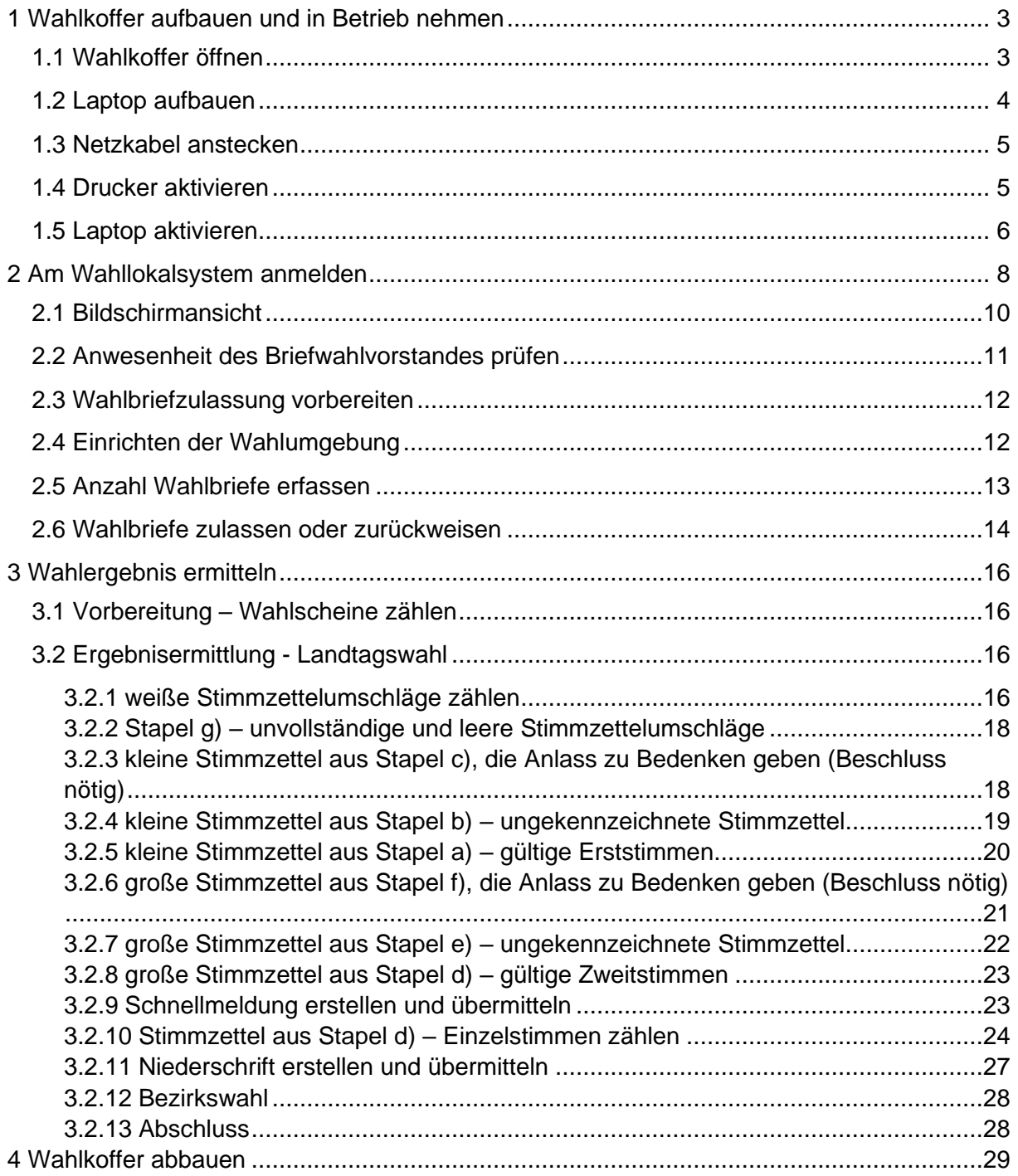

# <span id="page-2-0"></span>**1 Wahlkoffer aufbauen und in Betrieb nehmen**

# <span id="page-2-1"></span>**1.1 Wahlkoffer öffnen**

Legen Sie den Koffer auf einen waagrechten, festen Untergrund. Achten Sie dabei auf die weiße Beschriftung "oben".

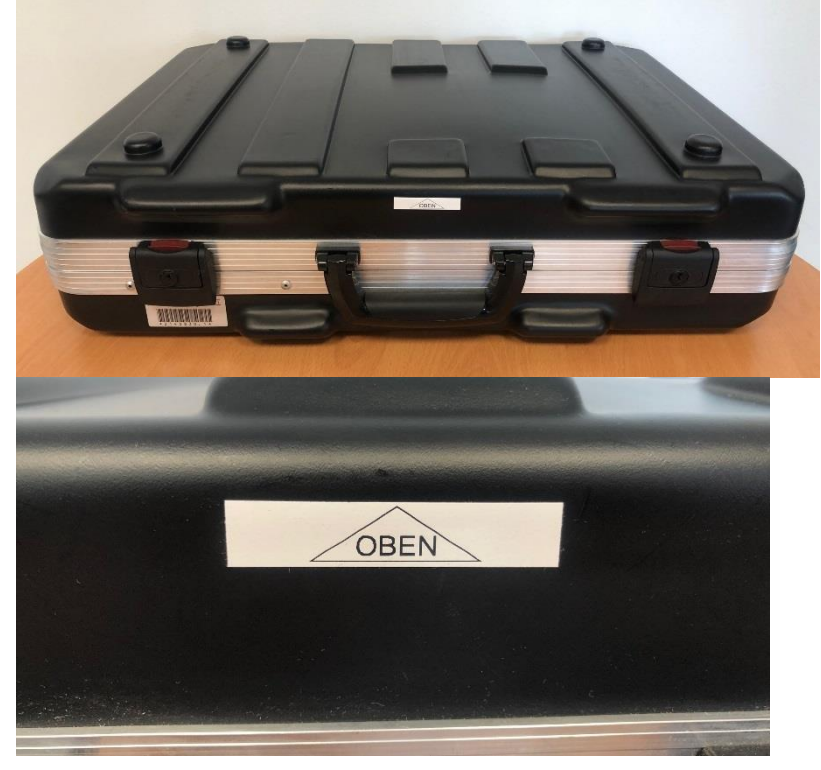

Drücken Sie auf die beiden roten Entriegelungsknöpfe und ziehen Sie die Verschlüsse nach vorne. Jetzt können Sie den Deckel öffnen und bei einer Neigung von zirka 75 Grad aushängen.

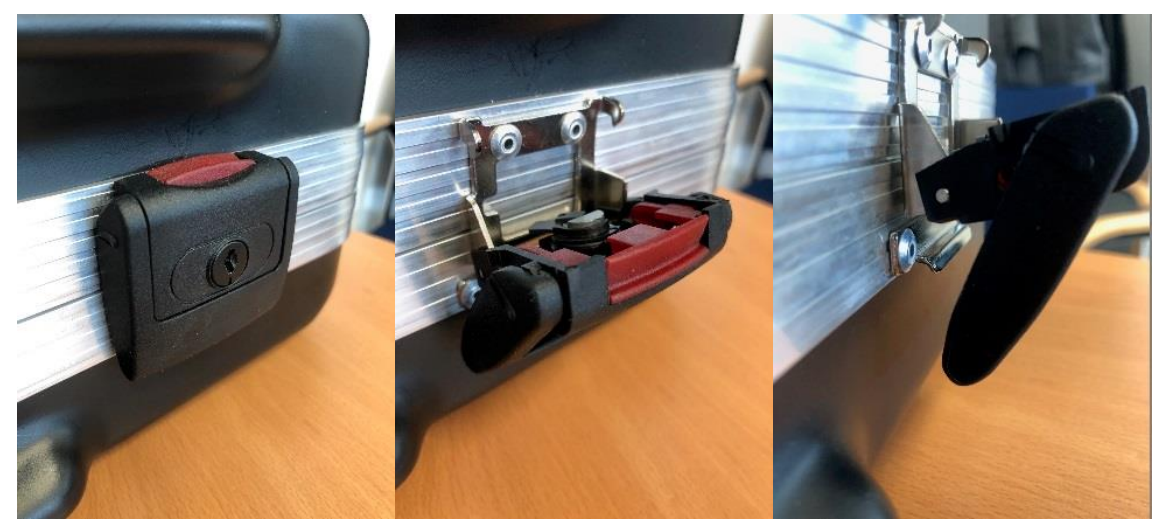

#### <span id="page-3-0"></span>**1.2 Laptop aufbauen**

Der Laptop ist versiegelt. Prüfen Sie, ob das Siegel unversehrt ist. Auf dem Bild ist ein Beispiel für ein Siegel, das nicht in Ordnung ist. Es ist der helle Schriftzug "OPEN VOID" erkennbar. Dort löst sich die rechte untere Ecke schon ab. Voraussichtlich bauen wir die Laptops bereits für Sie auf. In diesem Fall muss kein Siegel vorhanden sein.

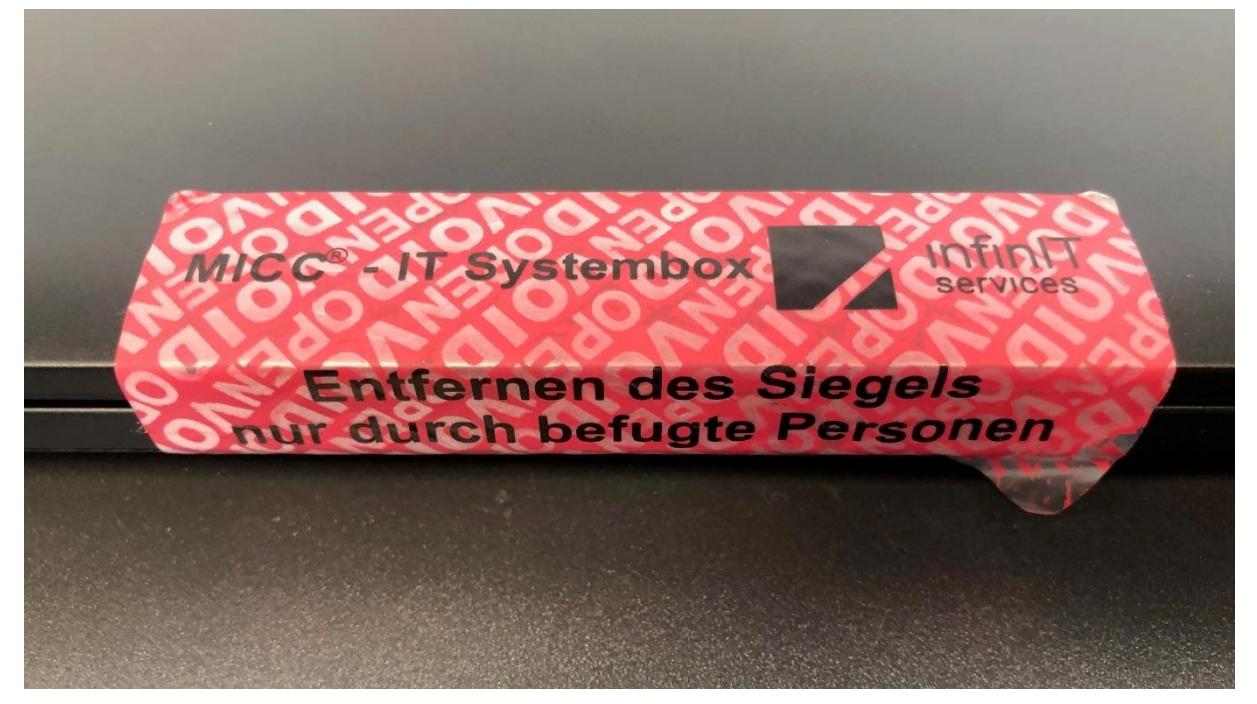

Wenn alles in Ordnung ist, können Sie das Siegel entfernen.

Benutzen Sie dazu **keine spitzen Gegenstände**. Der Aufkleber lässt sich einfach und rückstandsfrei abziehen.

An Ihrem Laptop sind noch zwei weitere Sicherheits-Siegel:

- Ein weißes Siegel links am Laptop (dieses zeigt Ihnen die Unversehrtheit der benötigten Mobilfunkkarte an)
- Ein kleines, rotes Siegel (es schützt den LAN-Port vor unbefugtem Zugriff)

Diese beiden Siegel dürfen Sie auf keinen Fall entfernen!

In einer Box unter dem Laptop befindet sich das Zubehör. Greifen Sie in die beiden Öffnungen im Metallboden um die Box aufzuklappen. Der Laptop ist mit dem Metallboden fest verschraubt und kann nicht herunterfallen.

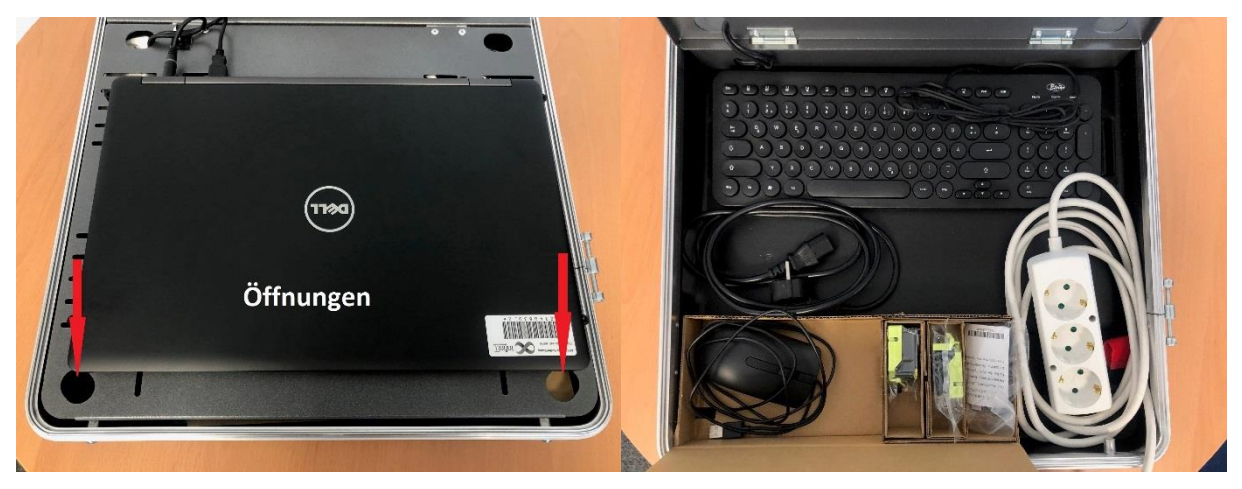

Sie finden dort folgendes Zubehör:

- Stromkabel (10m) mit Dreifachsteckdose
- Maus mit USB-Anschluss
- Externe Tastatur mit USB-Anschluss
- Druckerzubehör als Reserve

#### <span id="page-4-0"></span>**1.3 Netzkabel anstecken**

Die Geräte im Koffer brauchen durchgehend Strom. Suchen Sie eine passende Steckdose und stecken Sie das Netzkabel an. Der Anschluss am Koffer ist hinten auf der rechten Seite.

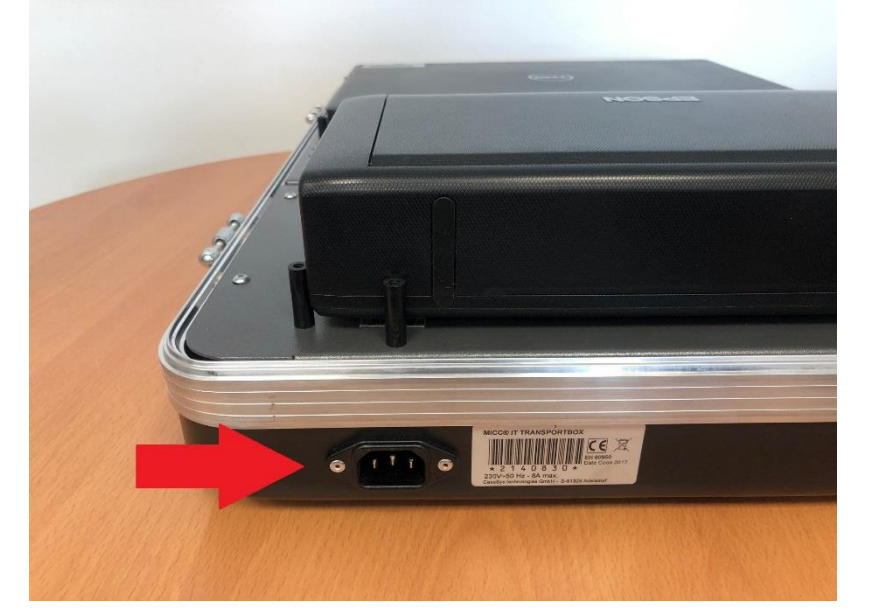

#### <span id="page-4-1"></span>**1.4 Drucker aktivieren**

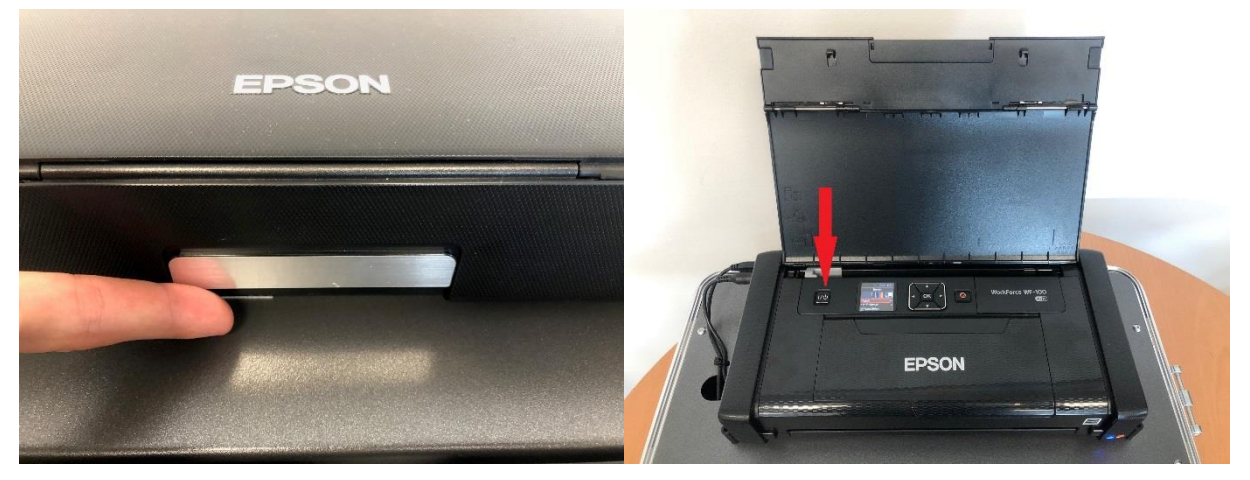

Öffnen Sie den Drucker an der silbernen Lasche und klappen Sie diese nach oben. Achten Sie darauf, dass die Papierführung auf A4 steht. Schalten Sie den Drucker am Startknopf ein.

Der Drucker startet und zeigt die Meldung "Bereit" im Display.

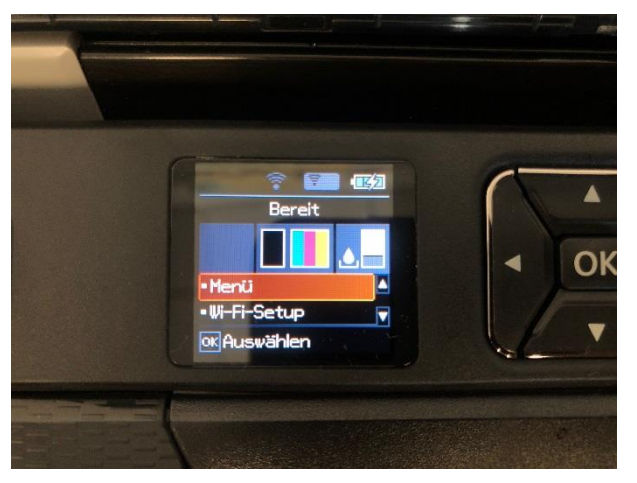

Der Drucker hat eine Energiesparfunktion und schaltet sich automatisch regelmäßig aus.

Prüfen Sie vor jedem Ausdruck, ob er betriebsbereit ist. Falls nicht, drücken Sie erneut den Startknopf. Legen Sie maximal 20 Blatt Papier in die Papierzuführung ein. Sollten Sie mehr Seiten drucken müssen, können Sie jederzeit Papier nachlegen. Der Drucker setzt den Druck dann fort.

#### <span id="page-5-0"></span>**1.5 Laptop aktivieren**

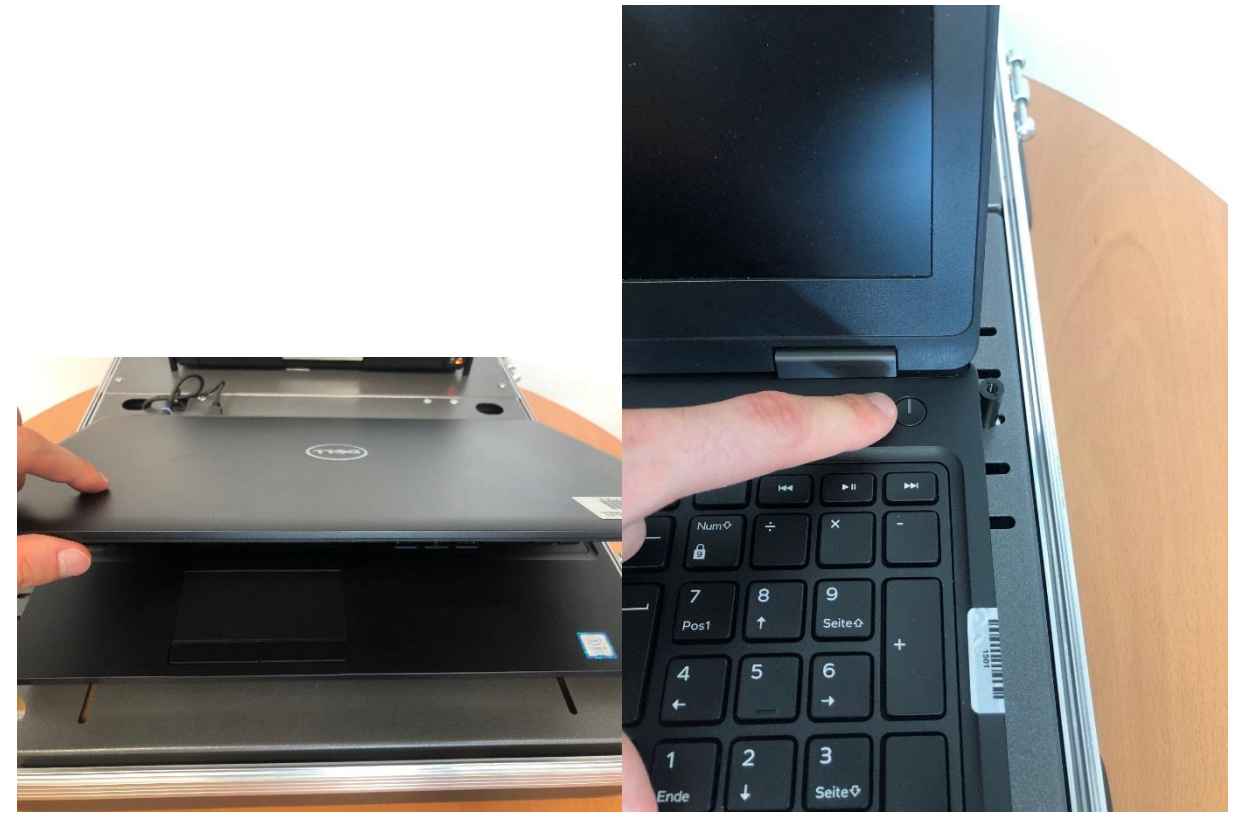

Klappen Sie den Bildschirm hoch und drücken Sie auf den Startknopf. Manche Modelle haben den Startknopf rechts, manche links. Falls sich der Laptop von selbst ausschaltet oder Sie sich versehentlich abmelden, können Sie den Startknopf einfach neu drücken.

Manchmal dauert es etwas, bis die Internetverbindung da ist. In diesem Fall sehen Sie eine Fehlermeldung auf dem Bildschirm. Klicken Sie nach etwa 30 Sekunden auf die Schaltfläche "Try again". Dann kommt die Startmaske. Sollte dies nicht funktionieren, bekommt der Laptop kein Funksignal.

Sie können entscheiden, ob Sie die eingebaute Tastatur am Laptop benutzen oder die mitgelieferte externe Tastatur. Für die externe Tastatur und die Maus nutzen Sie die freien USB-Anschlüsse am Laptop. Die Geräte funktionieren an beiden Anschlüssen. Sollte ein Gerät nicht funktionieren, entfernen Sie es kurz vom Laptop und stecken Sie es im Anschluss wieder an.

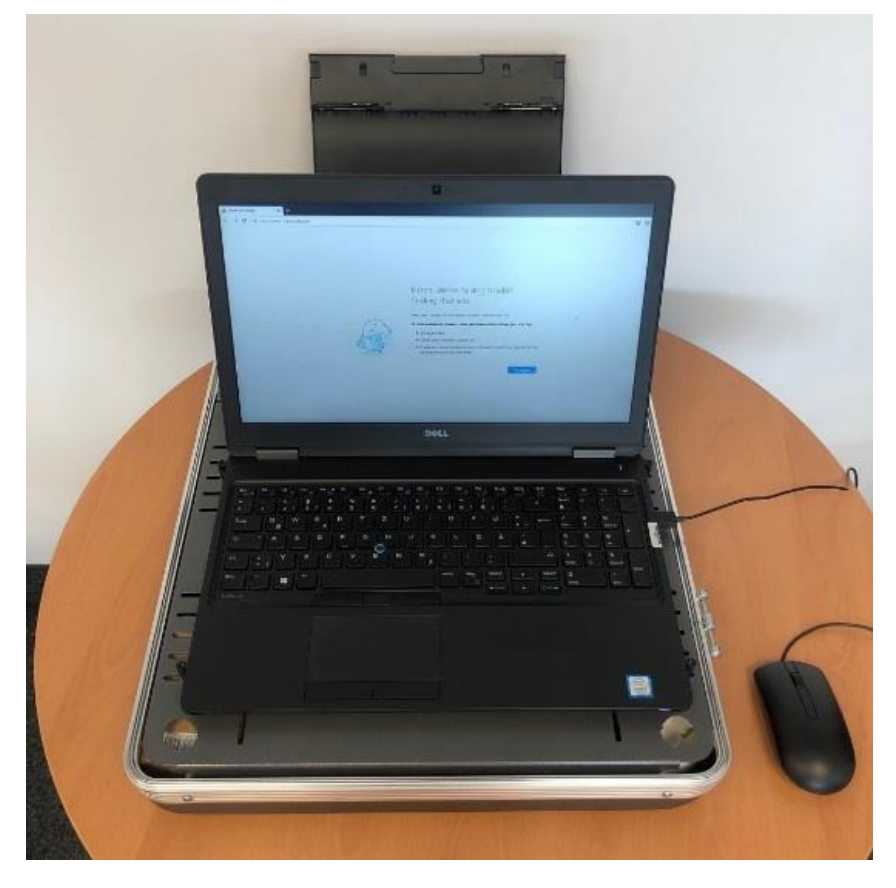

# <span id="page-7-0"></span>**2 Am Wahllokalsystem anmelden**

#### **Die Zugangsdaten (Username, Passwort sowie Link) finden Sie in einem gesonderten Umschlag an Ihrem Tisch.**

Das System startet automatisch. Sollte die Login-Maske nicht kommen, dann tippen Sie oben in der Browser-Adressleiste per Hand den Link ein. Der Link steht bei den Zugangsdaten im Umschlag.

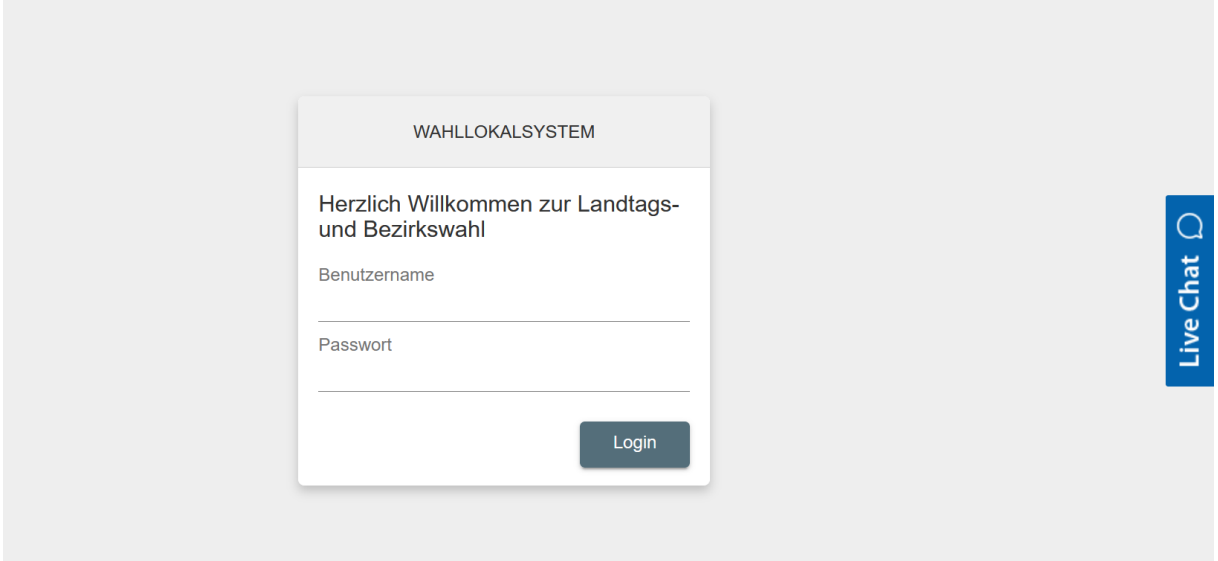

Geben Sie **Username** und **Passwort** ein.

Username und Passwort werden bei der Eingabe unverschlüsselt angezeigt. So können Sie sehen, ob Sie alles richtig eingegeben haben und Tippfehler korrigieren.

Bewahren Sie den Usernamen und das Passwort auf. Sie brauchen diese Informationen, um sich bei Bedarf später wieder anmelden zu können.

Nach der Anmeldung werden alle notwendigen Daten auf den Laptop heruntergeladen. So können Sie danach auch ohne Funkverbindung arbeiten. Bei Fragen wenden Sie sich an Ihre Tischbetreuung. Sobald der Download einmal funktioniert hat, können Sie ohne Funkverbindung weiterarbeiten. Nach dem ersten Download werden alle erfassten Daten des Tages gespeichert und gehen nicht mehr verloren.

Sie haben mit dem eingebauten Akku etwa 60 Minuten Zeit auch ohne Verbindung zum Stromnetz zu arbeiten. Sie können diese Zeit etwa bei einem Stromausfall oder zur Herstellung der Mobilfunkverbindung nutzen.

Beim Download sehen Sie diese Meldung:

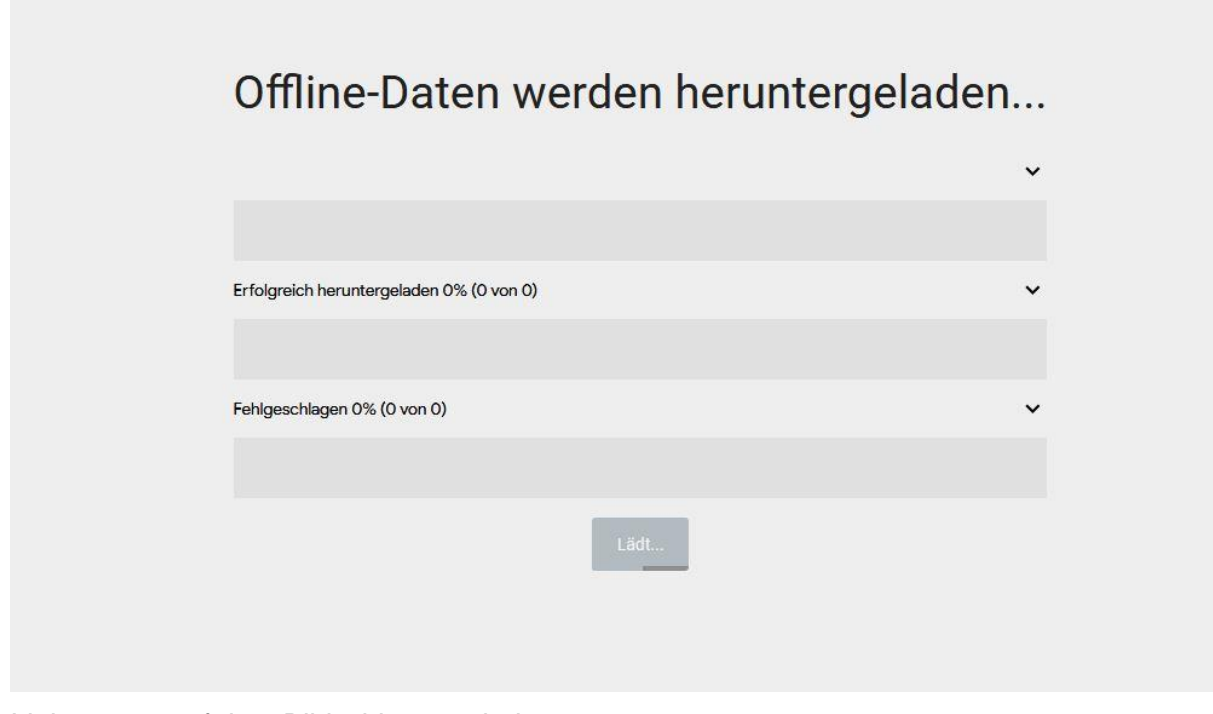

Links unten auf dem Bildschirm erscheint:

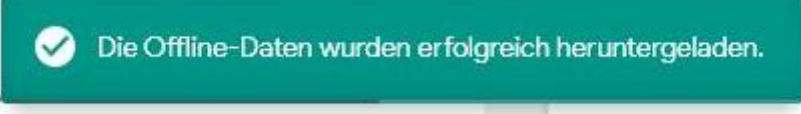

Starten Sie als erstes einen Testdruck (1). Achten Sie hierbei darauf, dass der Drucker eingeschaltet und ein Blatt Papier eingelegt ist. Sobald der Testdruck erfolgreich verlaufen ist können Sie den Dialog schließen (2). Bei Problemen wenden Sie sich bitte an Ihre Tischbetreuung.

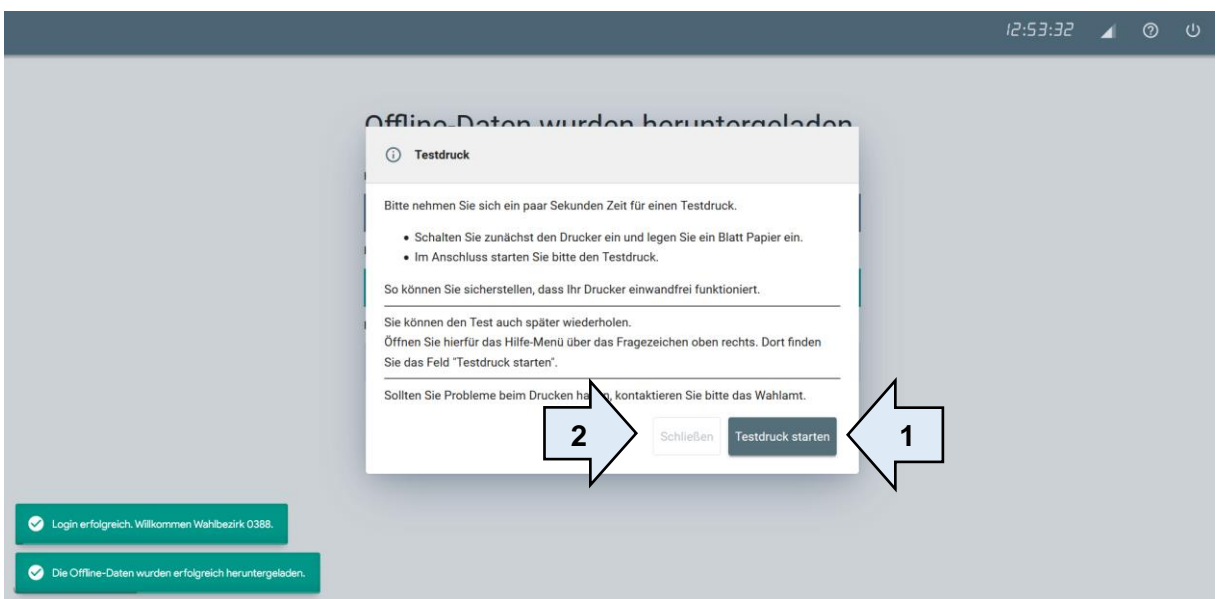

# <span id="page-9-0"></span>**2.1 Bildschirmansicht**

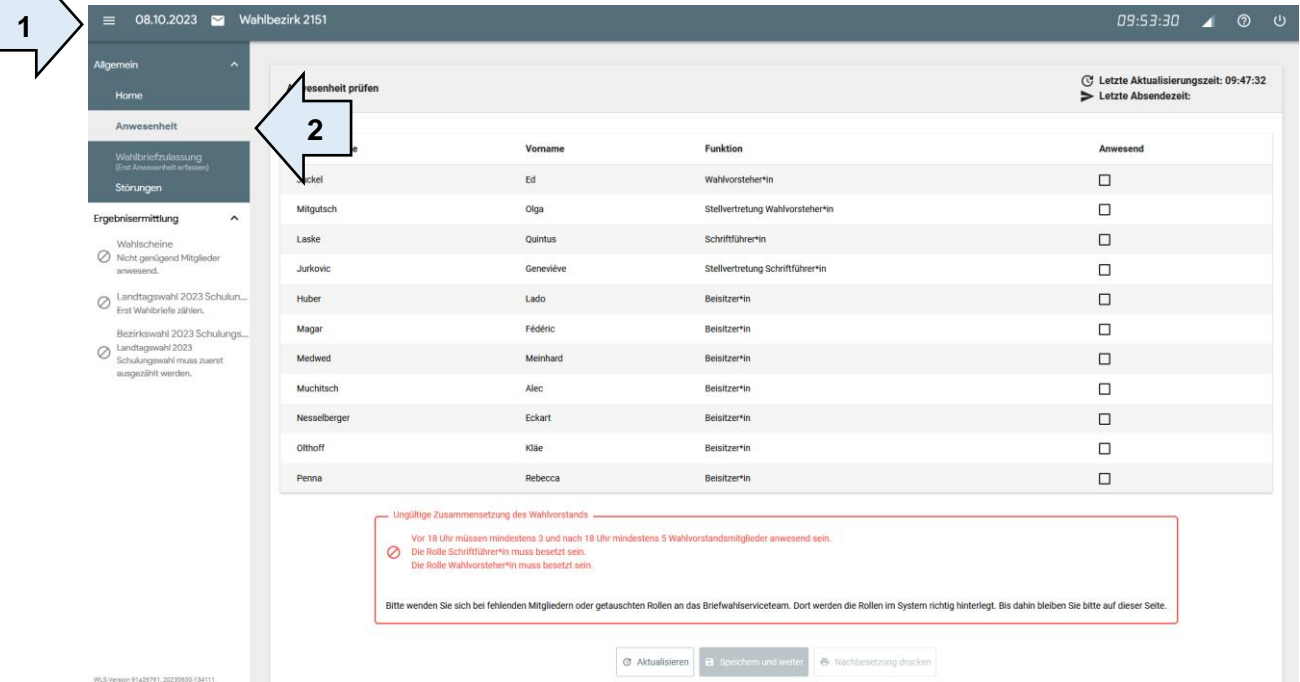

Die obere Leiste (1) sowie das seitliche Auswahlmenü (2) bleiben während Ihrer gesamten Arbeit an dieser Position. In der Mitte ist Ihr Arbeitsfeld, das je nach Fortschritt andere Inhalte zeigt.

Die obere Leiste (1) hat folgende Inhalte (von links nach rechts):

- Datum der Wahl
- Symbol für "Briefwahl" und die Nummer Ihres Briefwahlbezirks. Diese Nummer steht auch auf der Wahlurne.
- Aktuelle Uhrzeit sollte diese Uhrzeit von der tatsächlichen Uhrzeit mehr als 5 Minuten abweichen, informieren Sie bitte Ihre Tischbetreuung.
- Anzeige für die Verbindungsqualität des Mobilfunknetzes
- Fragezeichen-Symbol. Das ist der "Hilfe"-Button. Dort finden Sie den Link zum Drucken einer Testseite sowie die Schulungsunterlagen und weitere Infos.
- Ein-/Aus-Symbol

Das Auswahlmenü auf der linken Seite zeigt an, welche Schritte Sie hintereinander bearbeiten müssen (2). Sie können auch "zurückspringen" und Schritte anklicken, die Sie schon erledigt haben. "Vorwärts springen" funktioniert nur, wenn Sie auf einen Schritt klicken, den Ihnen das System bereits angezeigt hat. Sie müssen sich an die Reihenfolge halten.

## <span id="page-10-0"></span>**2.2 Anwesenheit des Briefwahlvorstandes prüfen**

Der Punkt "Anwesenheit" öffnet sich automatisch.

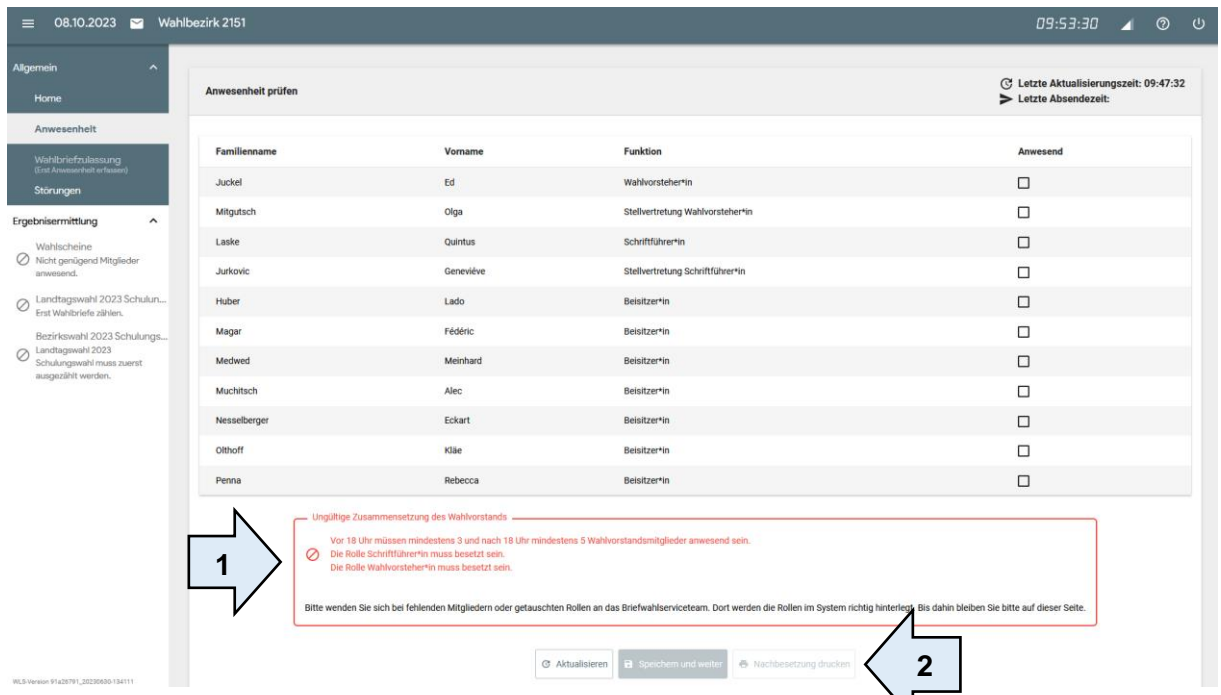

Sie sehen die Namen aller Briefwahlvorstandsmitglieder, die an diesem Tag eingeteilt sind. Klicken Sie auf das Feld "anwesend" bei allen Personen, die da sind. Erst wenn genügend Mitglieder anwesend sind, können Sie diesen Schritt abschließen. Bis dahin sehen Sie eine rote Fehlermeldung (1). Für die Nachbesetzung gibt es eine Neuerung. Sie können eine Liste mit den Namen der fehlenden Personen ausdrucken (2) Übergeben Sie diese Liste der Tischbetreuung. Falls eine Nachbesetzung zu organisieren ist, können Sie kann das einige Zeit in Anspruch nehmen. Sie können inzwischen anhand der Kurzanweisung" weiterarbeiten und später auf diese Seite zurückkehren. Prüfen Sie regelmäßig, ob das System schon die Namen der Ersatzmitglieder anzeigt.

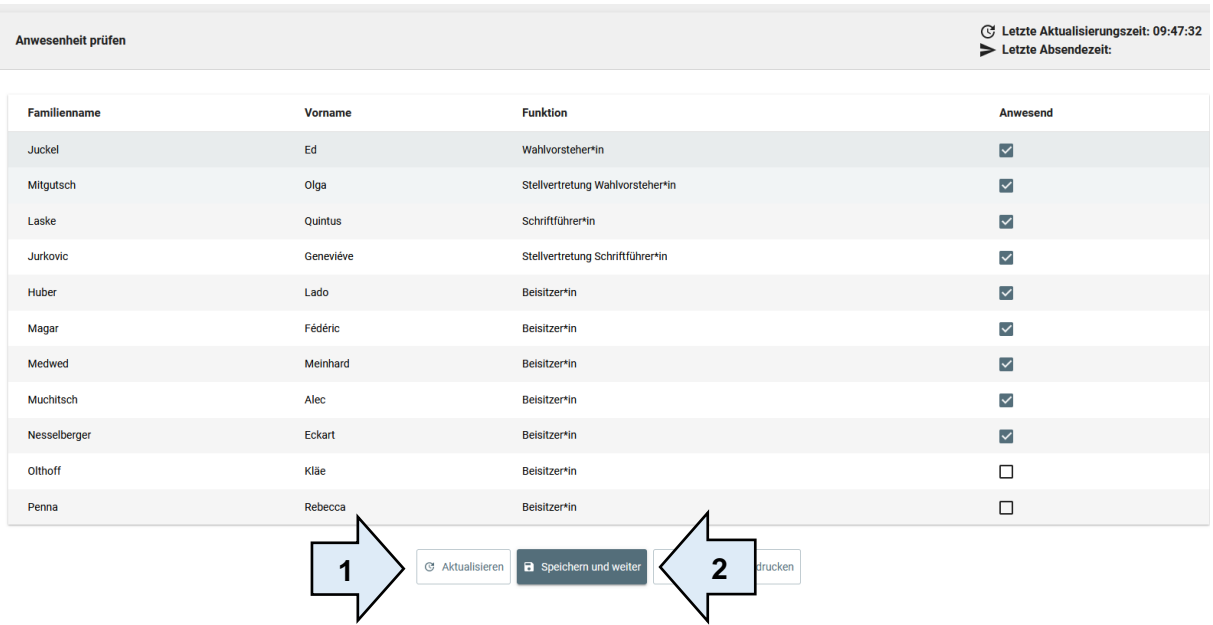

Wenn Sie ein Ersatzmitglied bekommen haben, klicken Sie auf "Aktualisieren" (1) und klicken den neuen Namen an. Im Beispiel sind nun genügend Mitglieder anwesend und die Fehlermeldung ist weg. Dann klicken Sie auf "Speichern und weiter" (2).

#### <span id="page-11-0"></span>**2.3 Wahlbriefzulassung vorbereiten**

Der nächste Schritt "Wahlhandlung eröffnen" öffnet sich automatisch.

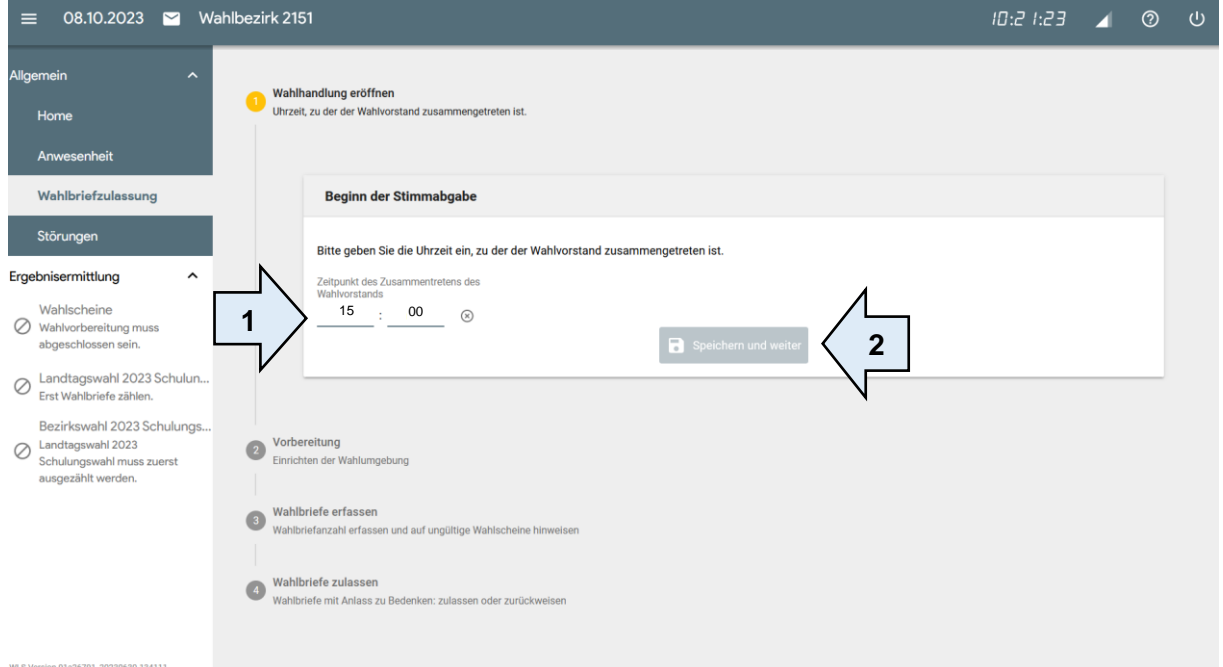

Geben Sie in das Feld die Uhrzeit ein, wann der Briefwahlvorstand zusammengetreten ist (1). Bestätigen Sie Ihre Eingabe mit "Speichern und weiter" (2).

#### <span id="page-11-1"></span>**2.4 Einrichten der Wahlumgebung**

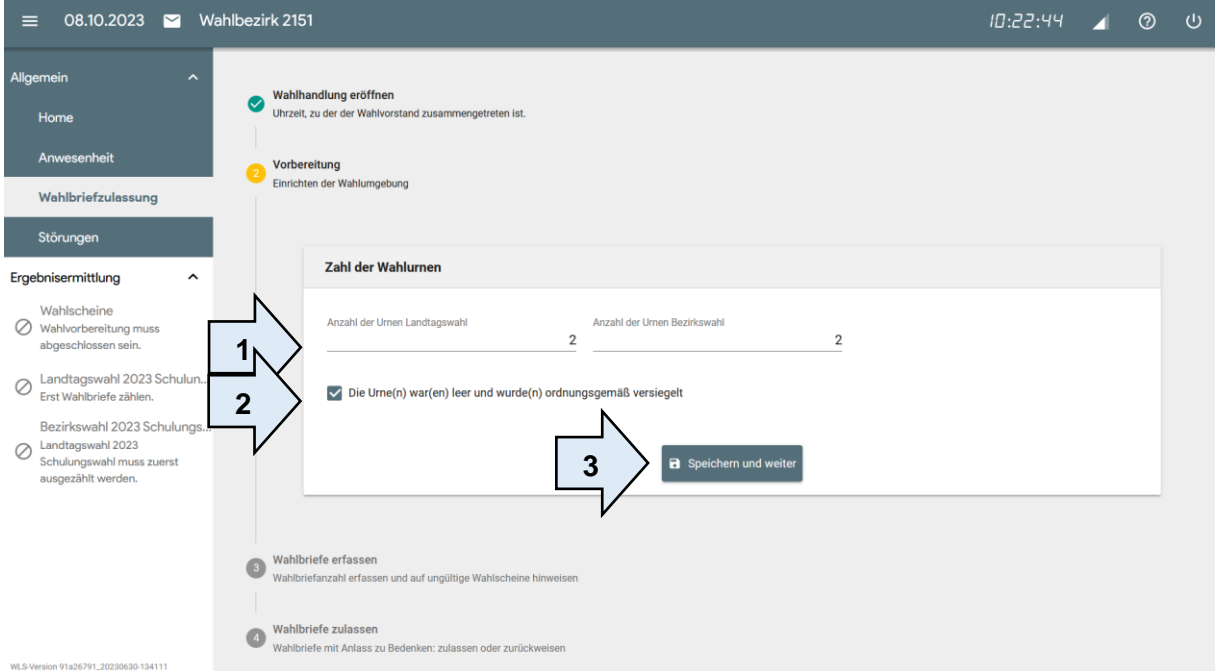

Tragen Sie in das Eingabefeld die Anzahl der Urnen ein, die an Ihrem Tisch stehen (1). Haken Sie an, dass sie leer und ordnungsgemäß versiegelt waren (2).

Dann klicken Sie auf "Speichern und weiter" (3).

## <span id="page-12-0"></span>**2.5 Anzahl Wahlbriefe erfassen**

Als nächstes machen Sie Angaben zur Anzahl der Wahlbriefe.

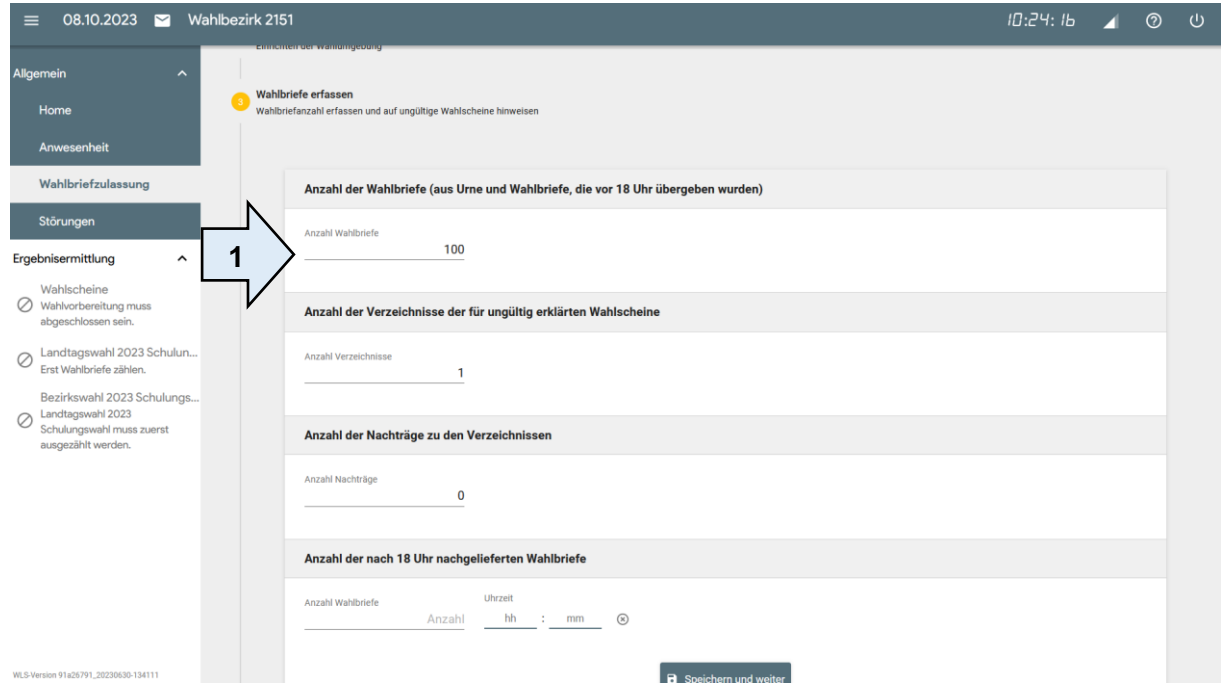

Tragen Sie in die Felder alle Angaben ein (1).

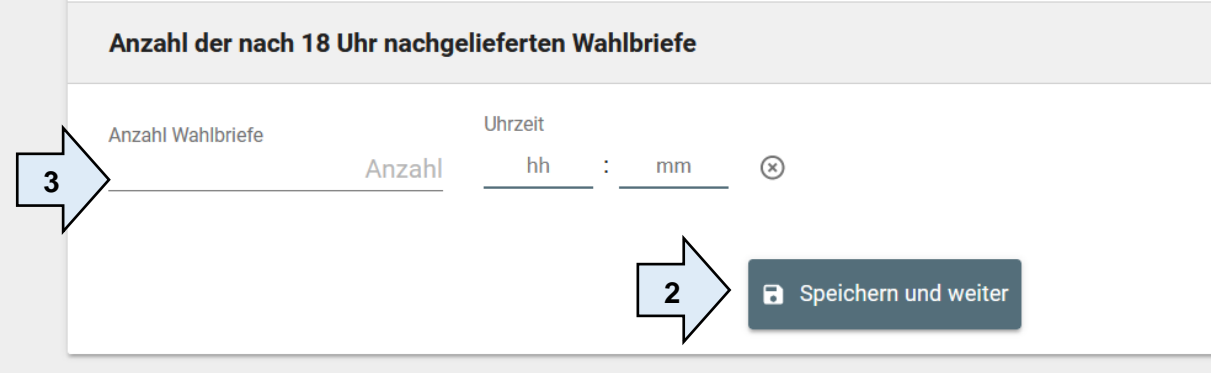

Es kann sein, dass Sie vor 18 Uhr eine Nachlieferung erhalten, weil zum Beispiel zuvor Wahlbriefe falsch sortiert waren. Dann ändern Sie einfach die Zahl unter (1).

Dann klicken Sie auf "Speichern und weiter" (2).

Sollten Sie nach 18 Uhr noch Wahlbriefe erhalten, gehen Sie auf diese Seite zurück. Tragen Sie die Anzahl der Briefe sowie die Uhrzeit der Nachlieferung ein (3) und klicken Sie auf "Speichern und weiter" (2).

### <span id="page-13-0"></span>**2.6 Wahlbriefe zulassen oder zurückweisen**

Als nächstes machen Sie Angaben zur Anzahl der Wahlbriefe, die Anlass zu Bedenken gaben und näher geprüft werden mussten.

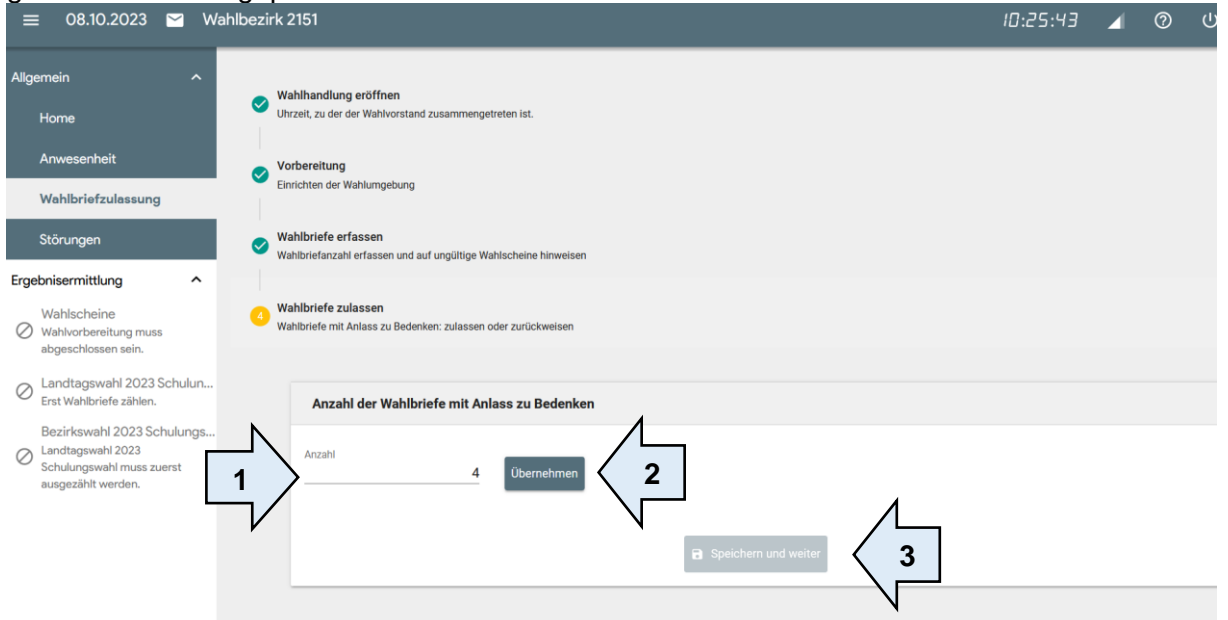

Tragen Sie hier die Anzahl der beanstandeten Wahlbriefe ein (1) und klicken Sie dann auf "Übernehmen" (2).

Für den Fall, dass Sie keine Wahlbriefe beanstandet haben, tragen Sie "0" (Null) ein und klicken Sie im Anschluss direkt auf "Speichern und weiter" (3).

Je nach Eingabe (hier: Anzahl 4) öffnet sich ein Auswahlmenü:

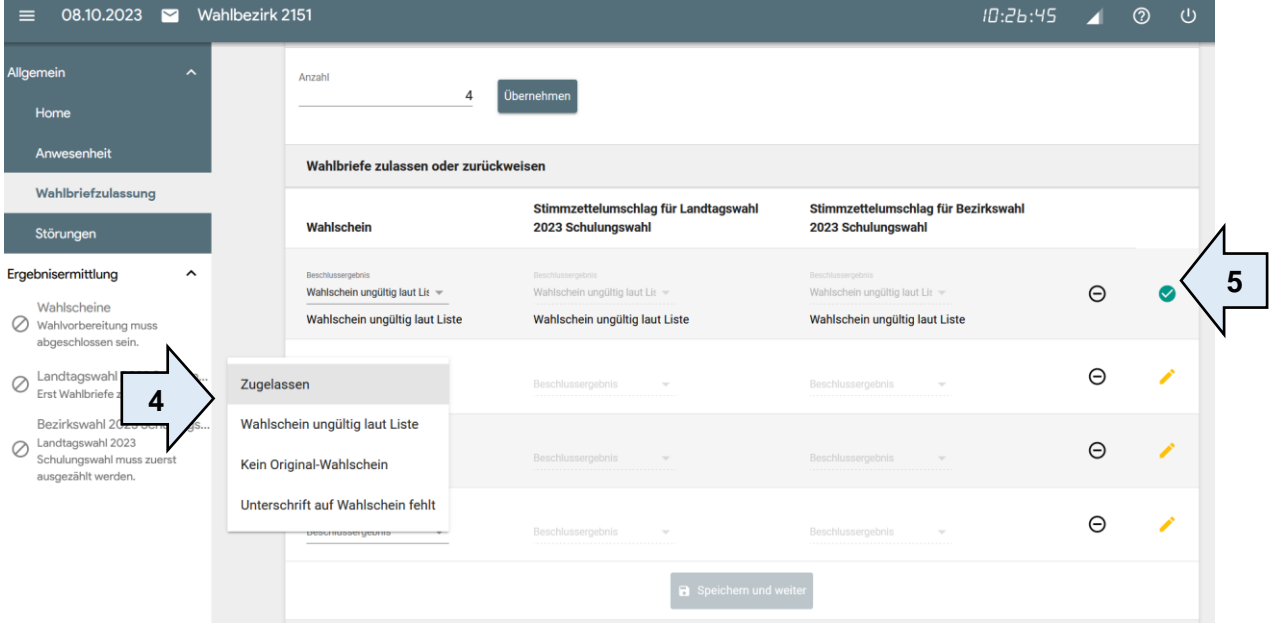

In diesem Auswahlmenü wählen Sie für jeden Wahlbrief die Zulassungs- oder Zurückweisungsgründe aus (4). Ein grüner Haken rechts zeigt Ihnen, dass Sie zu einem Wahlbrief genügend Angaben gemacht haben. Ein gelber Stift zeigt Ihnen, dass Ihre Angaben noch nicht ausreichen (5). Sie erfassen zunächst in der Spalte "Wahlschein" die Gültigkeit des Wahlscheines und danach in den Spalten "Stimmzettelumschlag für Landtagswahl" und "Stimmzettelumschlag für Bezirkswahl" die Gültigkeit des Stimmzettelumschlages. Sollte der Wahlschein ungültig sein, werden die weiteren Spalten automatisch befüllt und müssen nicht mehr geändert werden.

Bestätigen Sie Ihre Eingabe nach dem letzten Wahlbrief mit einem Klick auf "Speichern und weiter" (6).

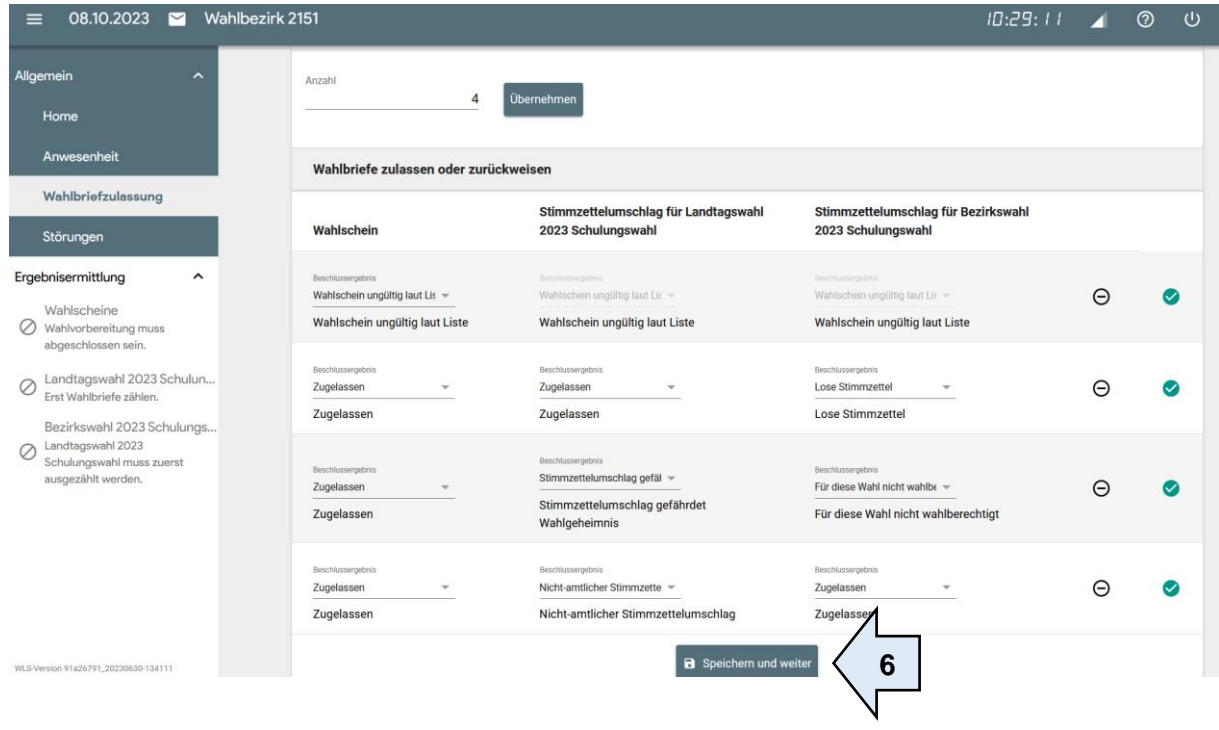

# <span id="page-15-0"></span>**3 Wahlergebnis ermitteln**

#### <span id="page-15-1"></span>**3.1 Vorbereitung – Wahlscheine zählen**

Tragen Sie in das Eingabefeld die Anzahl der Wahlscheine ein (1). Zählen Sie hierbei auch die beschlussmäßig zugelassenen Wahlscheine mit.

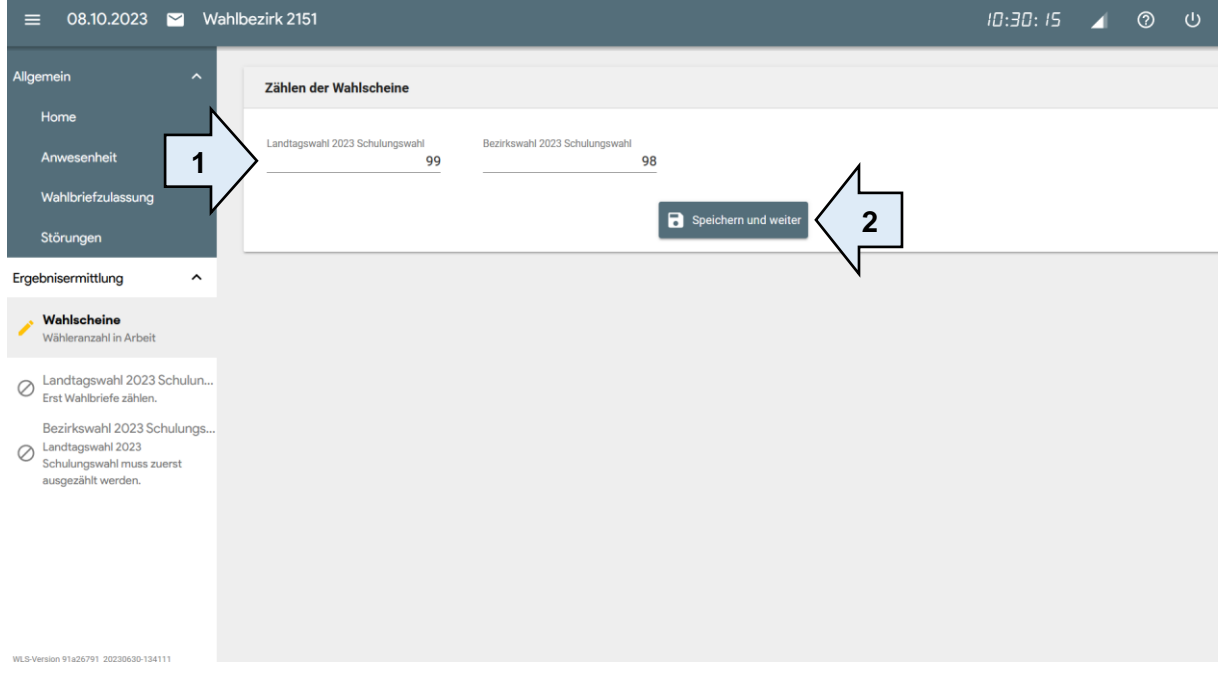

Dann klicken Sie auf "Speichern und weiter" (2).

#### <span id="page-15-2"></span>**3.2 Ergebnisermittlung - Landtagswahl**

#### <span id="page-15-3"></span>**3.2.1 weiße Stimmzettelumschläge zählen**

Wenn Sie die Urne öffnen, tragen Sie zunächst die Uhrzeit ein (1). Anschließend zählen Sie die ungeöffneten, weißen Stimmzettelumschläge. Das Ergebnis tragen Sie unter **Anzahl der Stimmzettelumschläge** ein (2).

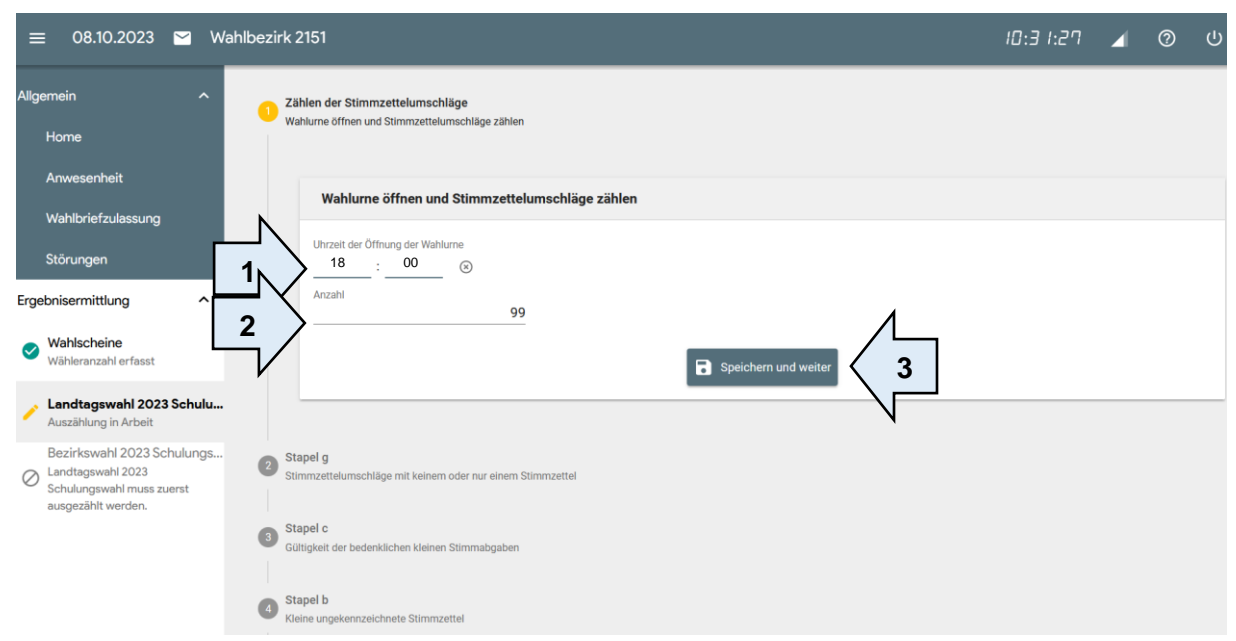

Dann klicken Sie auf "Speichern und weiter" (3).

Wenn diese Zahl nicht mit der Zahl der Stimmabgabevermerke auf den Wahlscheinen übereinstimmt, erscheint ein Hinweis. Überprüfen Sie dann noch einmal die Anzahl der Stimmzettelumschläge (4) und die Anzahl der Wahlscheine (5). Wenn die Abweichung bleibt, müssen Sie diese begründen (6). Maßgeblich ist die Zahl der vorhandenen Stimmzettel für die weitere Auswertung.

Dann öffnen Sie die Stimmzettelumschläge und entnehmen die Stimmzettel.

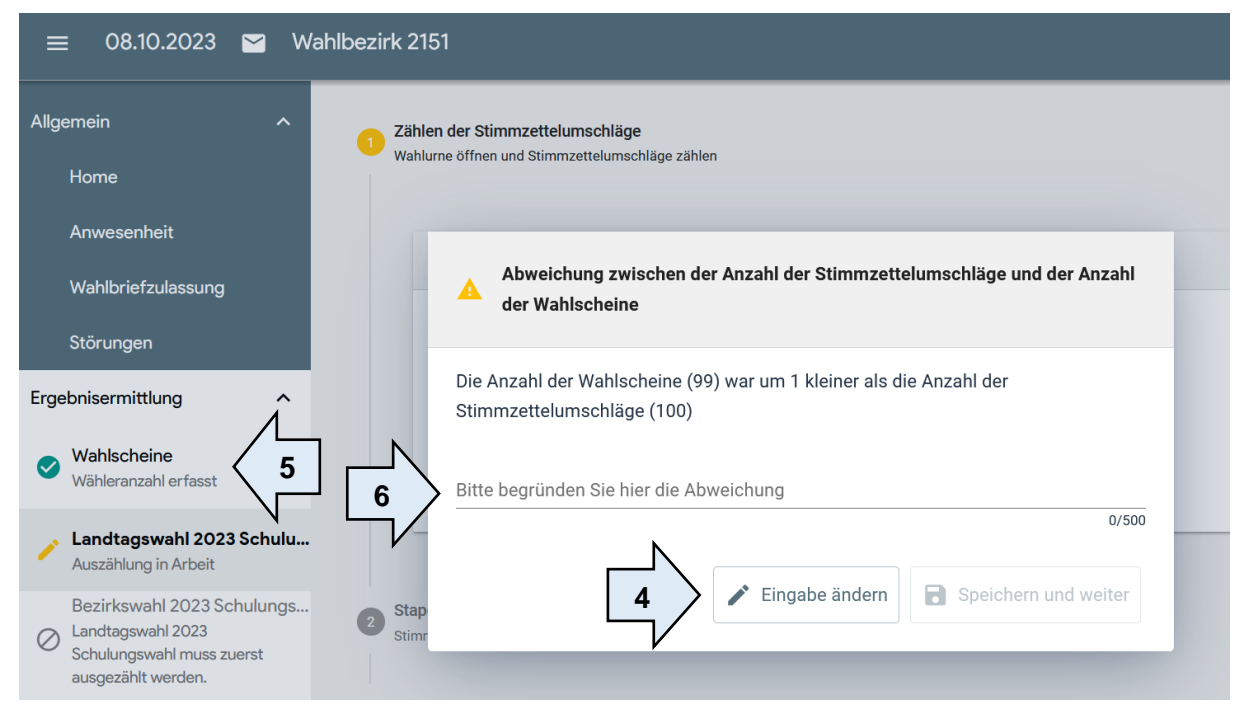

Vor dem nächsten Schritt müssen Sie erneut die Anwesenheit bestätigen.

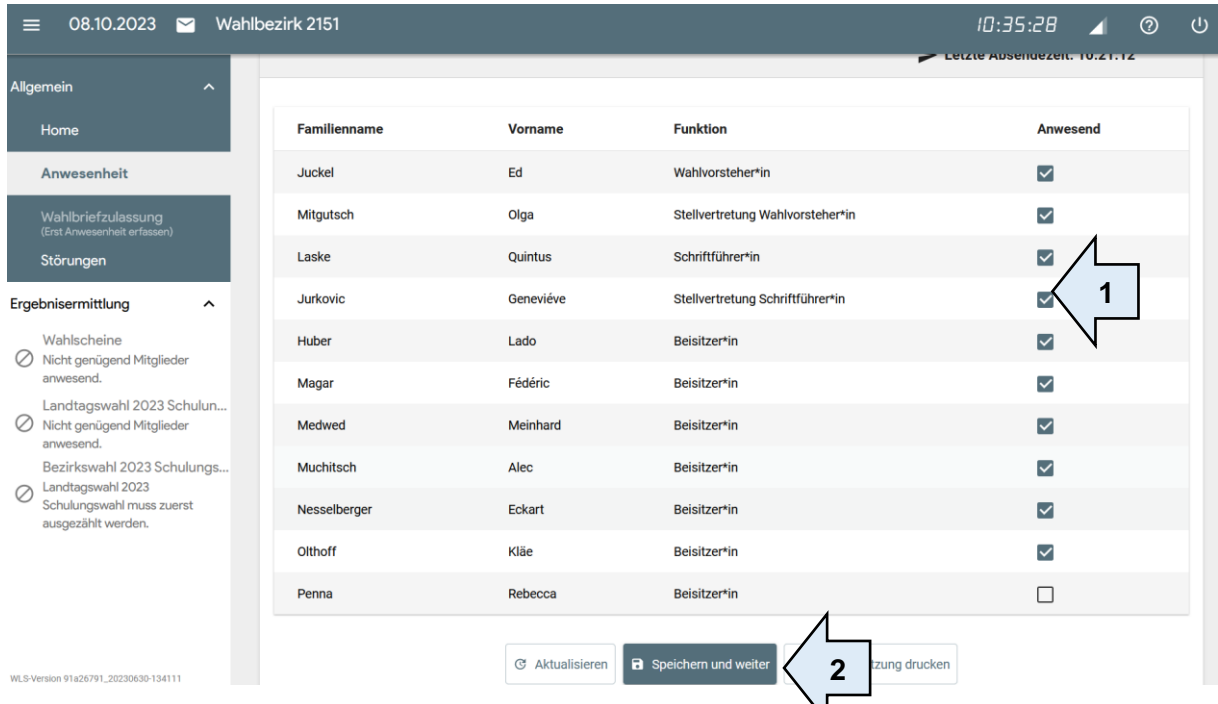

Haken Sie hierzu die anwesenden Vorstandsmitglieder an (1) und klicken Sie anschließend auf "Speichern und weiter" (2).

## <span id="page-17-0"></span>**3.2.2 Stapel g) – unvollständige und leere Stimmzettelumschläge**

Erfassen Sie die Anzahl der leeren Stimmzettelumschläge und die Anzahl der Stimmzettelumschläge, bei denen entweder der kleine oder der große Stimmzettel fehlt (1).

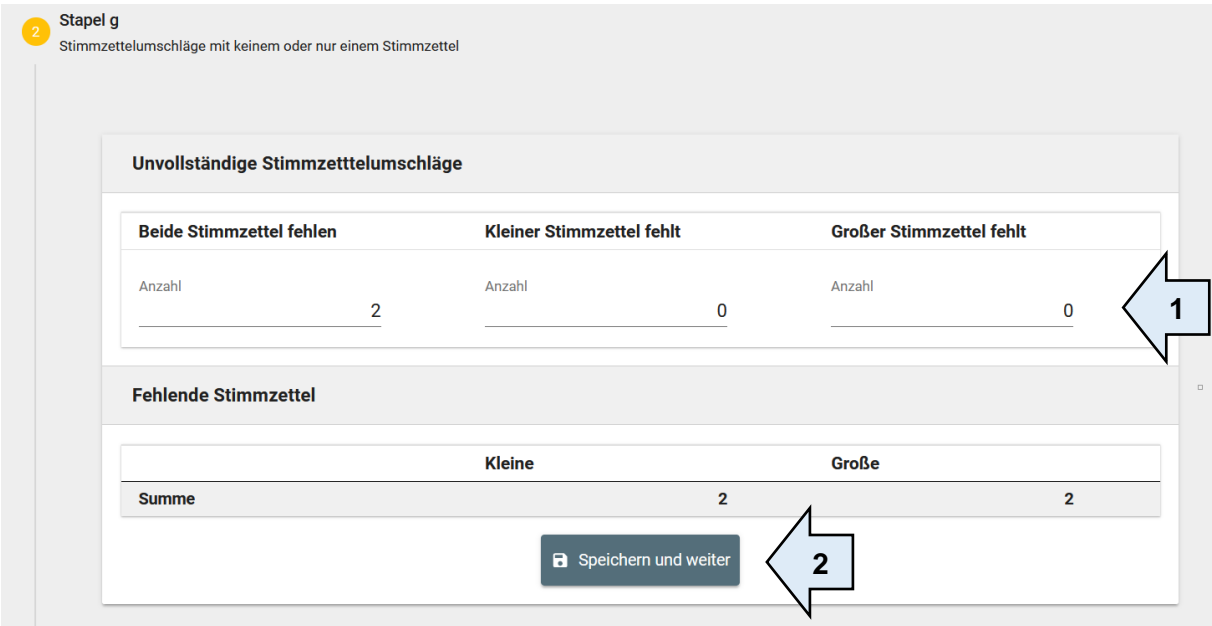

Dann klicken Sie auf "Speichern und weiter" (2).

#### <span id="page-17-1"></span>**3.2.3 kleine Stimmzettel aus Stapel c), die Anlass zu Bedenken geben (Beschluss nötig)**

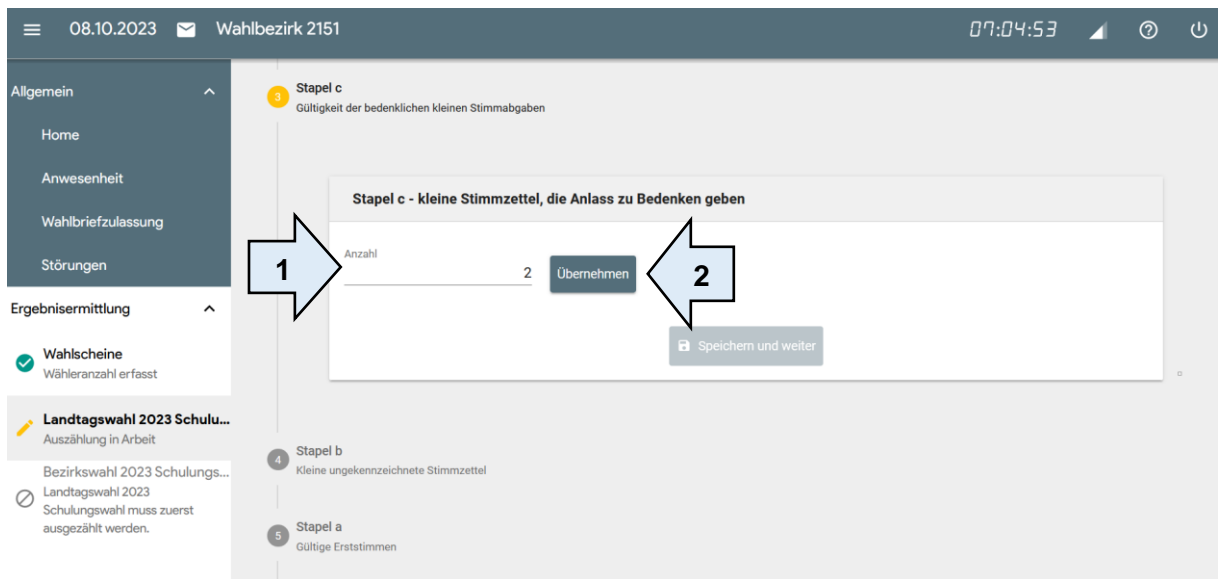

Zunächst erfassen Sie die Gesamtzahl der Stimmzettel, über die ein Beschluss gefasst wurde (egal wie der Beschluss ausgegangen ist) (1). Klicken Sie dann auf "Übernehmen" (2). Es öffnen sich genauso viele Eingabefelder, wie Sie für die Erfassung der Beschlüsse benötigen. Das kann etwas dauern.

In unserem Beispiel sind es nur zwei Eingabefelder für zwei Beschlüsse (1).

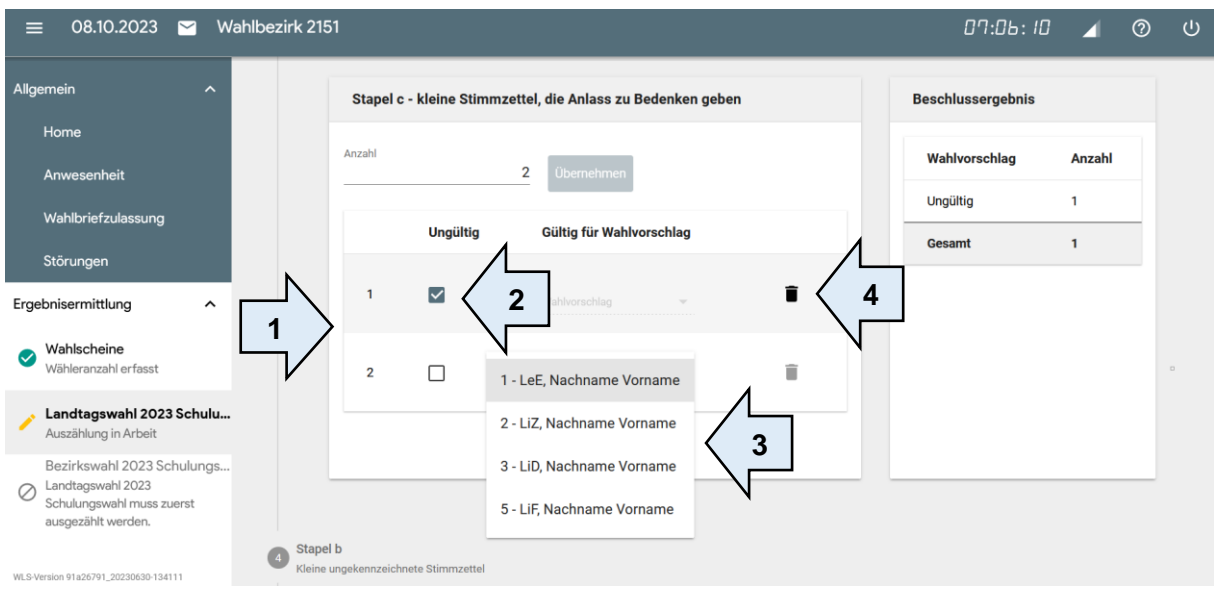

Bei ungültigen Stimmzetteln wählen Sie das Feld "ungültig" aus (2). Bei den Stimmzetteln, die mit Beschluss für "gültig" erklärt wurden, müssen Sie außerdem eintragen, für welchen Wahlvorschlag (3) die Stimme gültig ist. Diese Angabe steht auch auf dem Beschlussaufkleber. Die Eingaben können Sie jederzeit wieder löschen (auf das Symbol "Papierkorb" klicken) und anschließend neu eintragen (4).

Erfassen Sie jeden Beschluss einzeln und legen Sie anschließend diese Stimmzettel sofort in die Wahlverhandlungstasche. Sobald die Beschlüsse erfasst und gespeichert sind, brauchen Sie die Beschluss-Stimmzettel nicht mehr. Das System speichert und addiert die Ergebnisse automatisch. Dann klicken Sie auf "Speichern und weiter".

#### <span id="page-18-0"></span>**3.2.4 kleine Stimmzettel aus Stapel b) – ungekennzeichnete Stimmzettel**

Erfassen Sie die Anzahl der leeren (Stapel b) Stimmzettel im Feld "Ungültige Stimmzettel" (1).

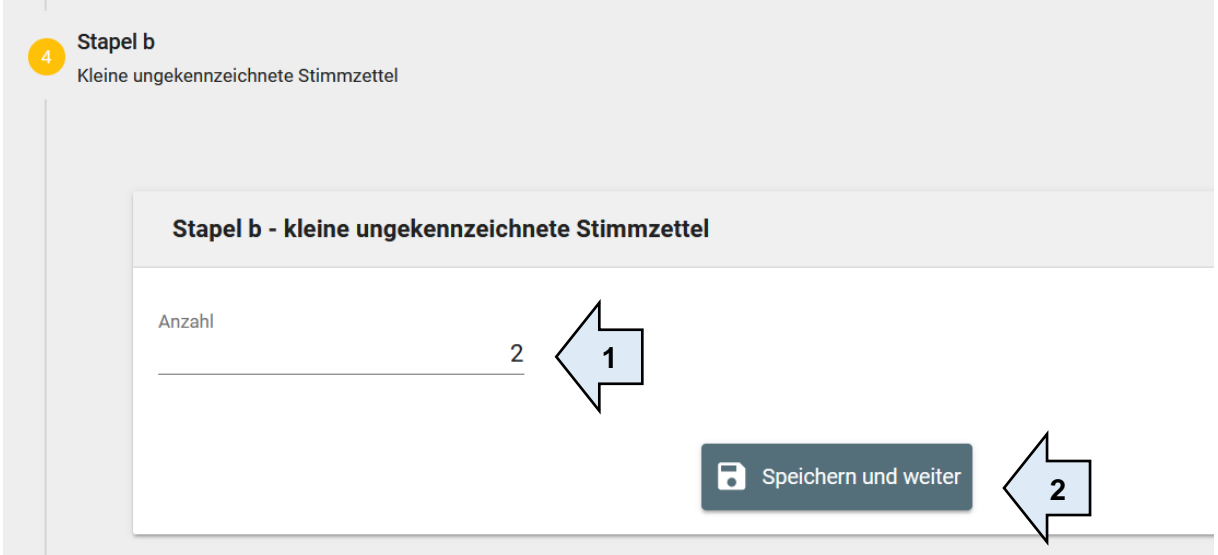

Dann klicken Sie auf "Speichern und weiter" (2).

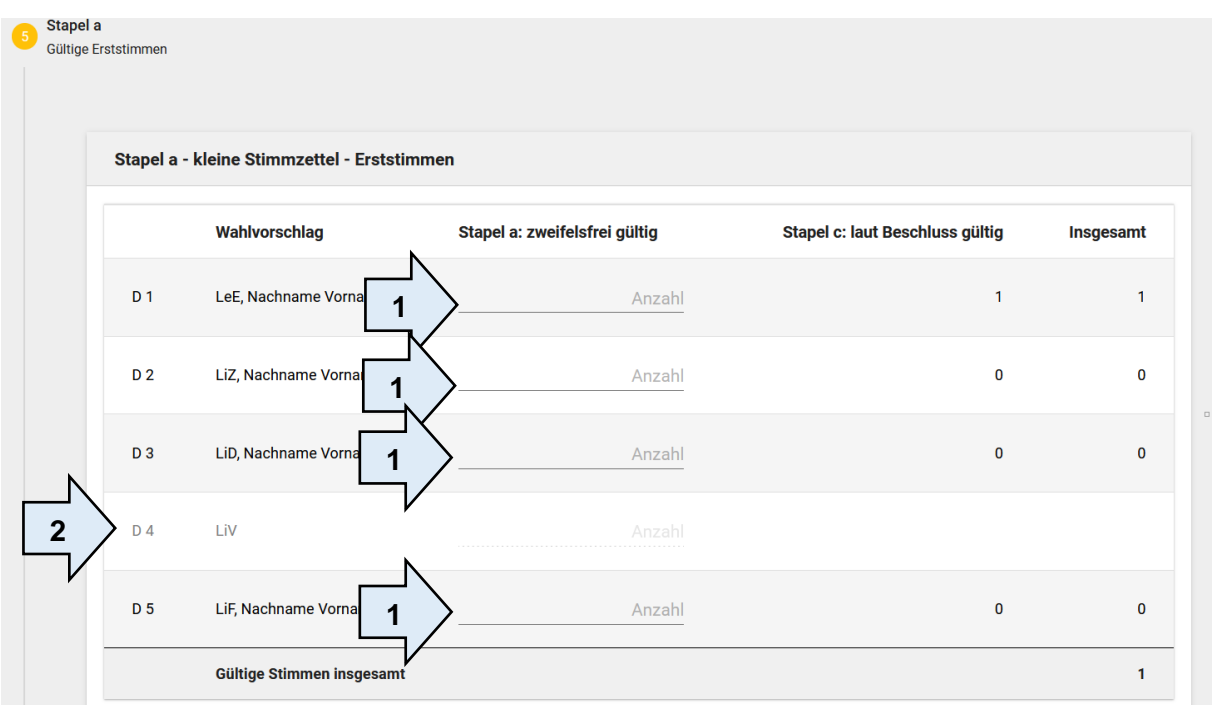

## <span id="page-19-0"></span>**3.2.5 kleine Stimmzettel aus Stapel a) – gültige Erststimmen**

Nun erfassen Sie die Stimmabgaben pro Wahlvorschlag (1).

Wenn ein Wahlvorschlag keine Stimmen hat, müssen Sie die Zahl "0" eingeben. Tritt eine Partei nicht mit einem Stimmkreisbewerber an, ist die Zeile ausgegraut. Sie können hier nichts eingeben (2).

Auf derselben Seite finden Sie bereits einen Hinweis, ob eine Abweichung zwischen der Anzahl der Stimmzettelumschlägen und der ausgezählten Stimmen besteht. Sehen Sie hier ein rotes Feld prüfen Sie bitte Ihre ermittelten Zahlen (3).

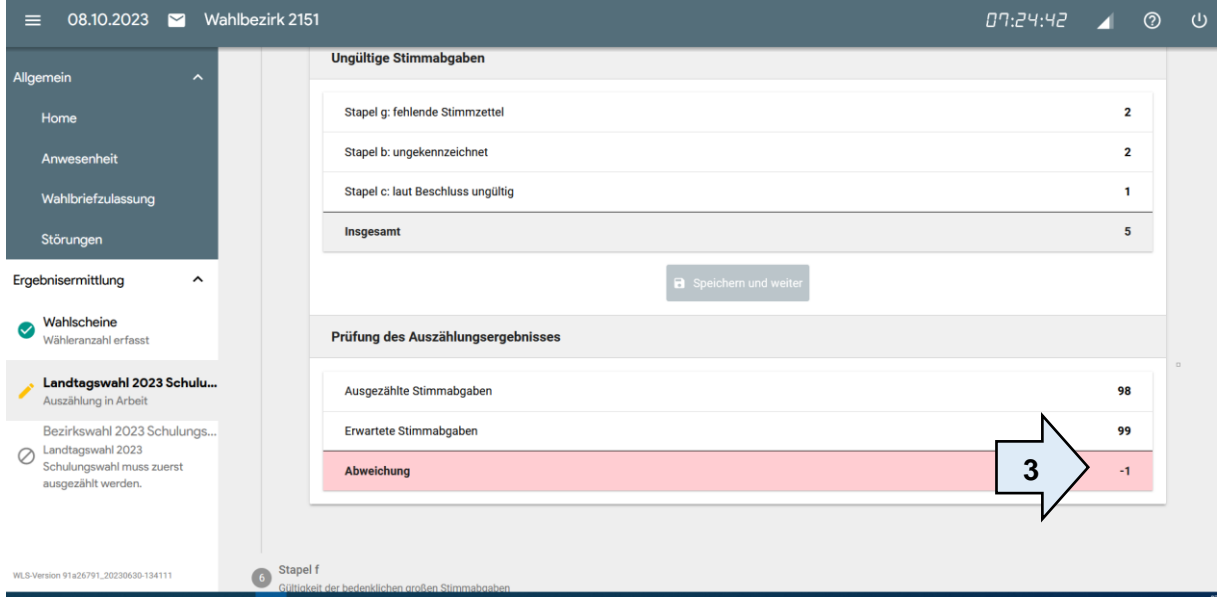

#### <span id="page-20-0"></span>**3.2.6 große Stimmzettel aus Stapel f), die Anlass zu Bedenken geben (Beschluss nötig)**

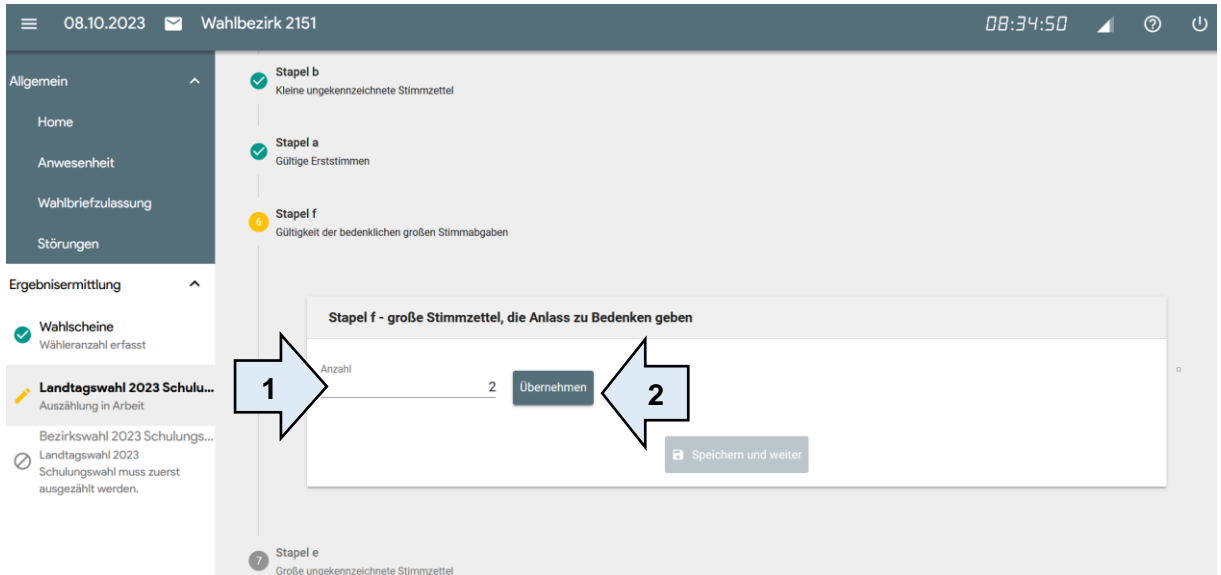

Zunächst erfassen Sie die Gesamtzahl der Stimmzettel, über die ein Beschluss gefasst wurde (egal wie der Beschluss ausgegangen ist) (1). Klicken Sie dann auf "Übernehmen" (2). Es öffnen sich genauso viele Eingabefelder, wie Sie für die Erfassung der Beschlüsse benötigen. Das kann etwas dauern.

In unserem Beispiel sind es nur zwei Eingabefelder für zwei Beschlüsse (1).

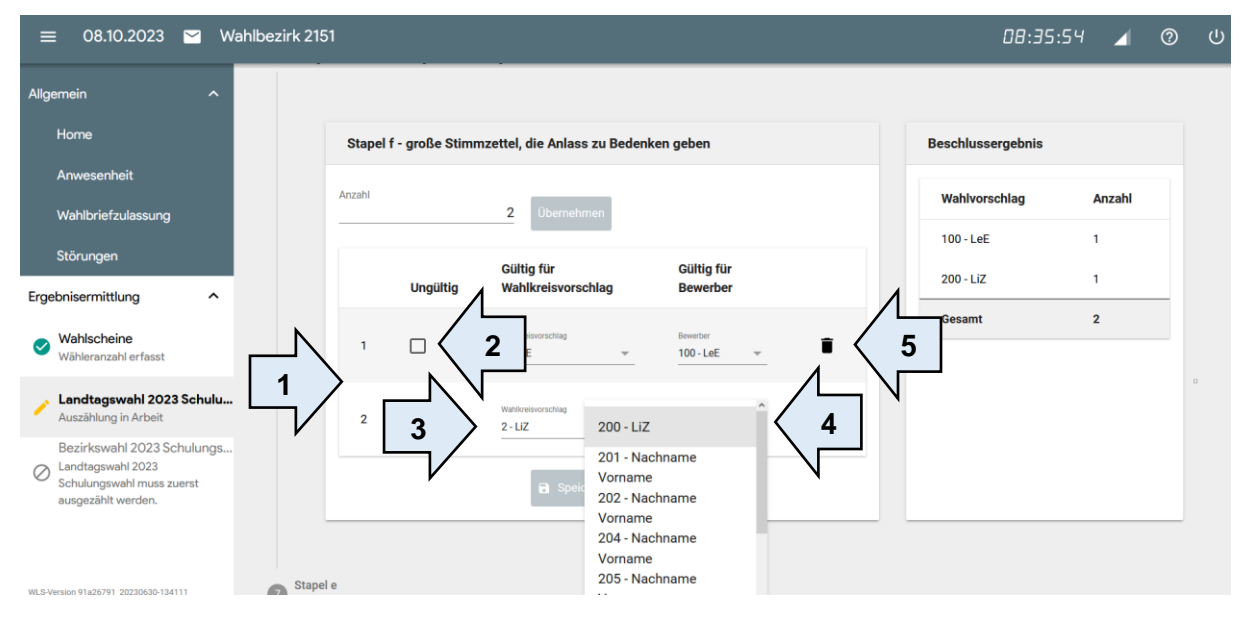

Bei ungültigen Stimmzetteln wählen Sie das Feld "ungültig" aus (2). Bei den Stimmzetteln, die mit Beschluss für "gültig" erklärt wurden, müssen Sie außerdem eintragen, für welchen Wahlvorschlag (3) und welche Person bzw. die Liste die Stimme gültig ist (4). Diese Angabe steht auch auf dem Beschlussaufkleber. Die Eingaben können Sie jederzeit wieder löschen (auf das Symbol "Papierkorb" klicken) und anschließend neu eintragen (5). Erfassen Sie jeden Beschluss einzeln und legen Sie anschließend diese Stimmzettel sofort in die Wahlverhandlungstasche. Sobald die Beschlüsse erfasst und gespeichert sind, brauchen Sie die Beschluss-Stimmzettel nicht mehr. Das System speichert und addiert die Ergebnisse automatisch. Dann klicken Sie auf "Speichern und weiter".

#### <span id="page-21-0"></span>**3.2.7 große Stimmzettel aus Stapel e) – ungekennzeichnete Stimmzettel**

Erfassen Sie die Anzahl der leeren (Stapel e) Stimmzettel im Feld "Ungültige Stimmzettel" (1).

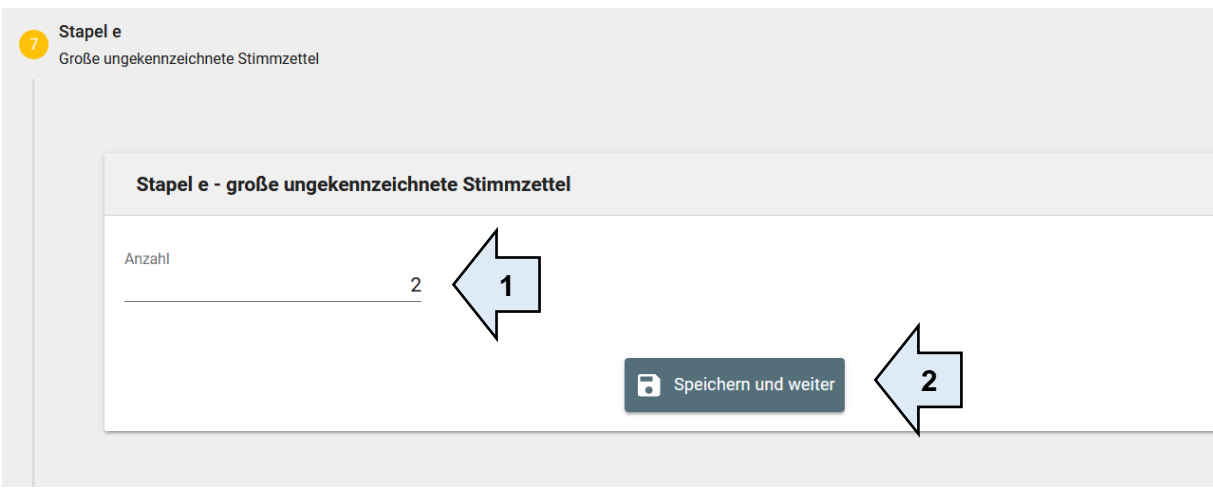

Dann klicken Sie auf "Speichern und weiter" (2).

# <span id="page-22-0"></span>**3.2.8 große Stimmzettel aus Stapel d) – gültige Zweitstimmen**

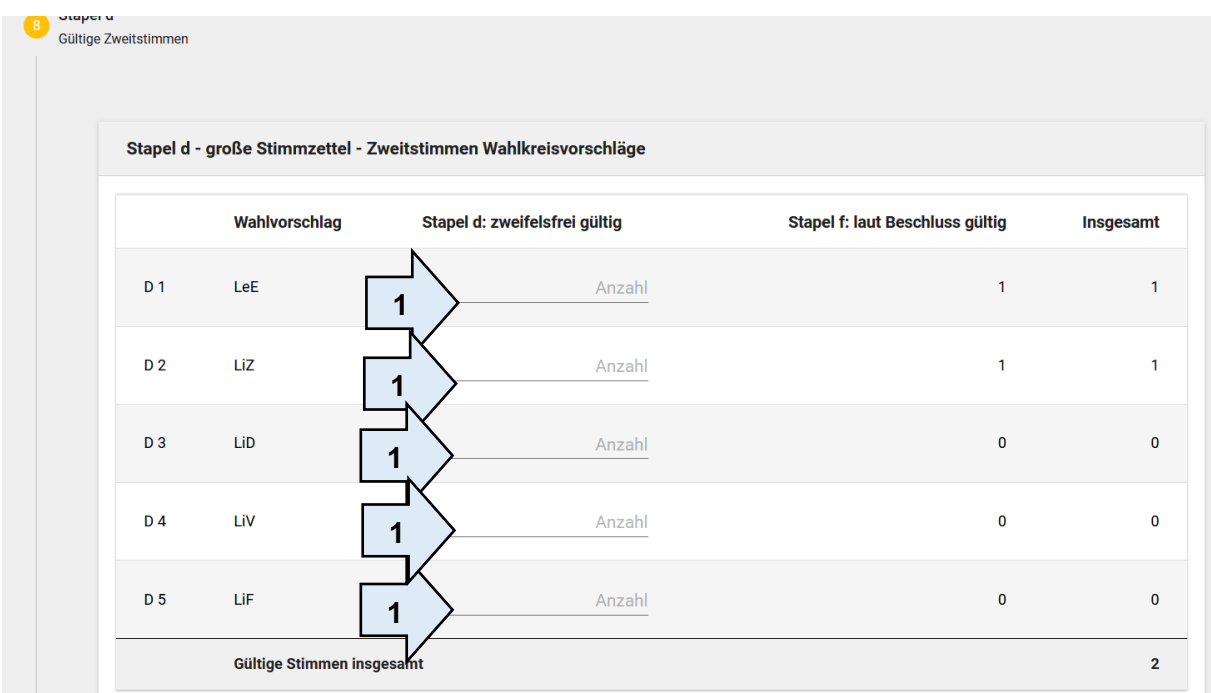

Nun erfassen Sie die Stimmabgaben pro Wahlvorschlag (1). Wenn ein Wahlvorschlag keine Stimmen hat, müssen Sie die Zahl "0" eingeben.

Auf derselben Seite finden Sie bereits einen Hinweis, ob eine Abweichung zwischen der Anzahl der Stimmzettelumschlägen und der ausgezählten Stimmen besteht. Sehen Sie hier ein rotes Feld prüfen Sie bitte Ihre ermittelten Zahlen (2).

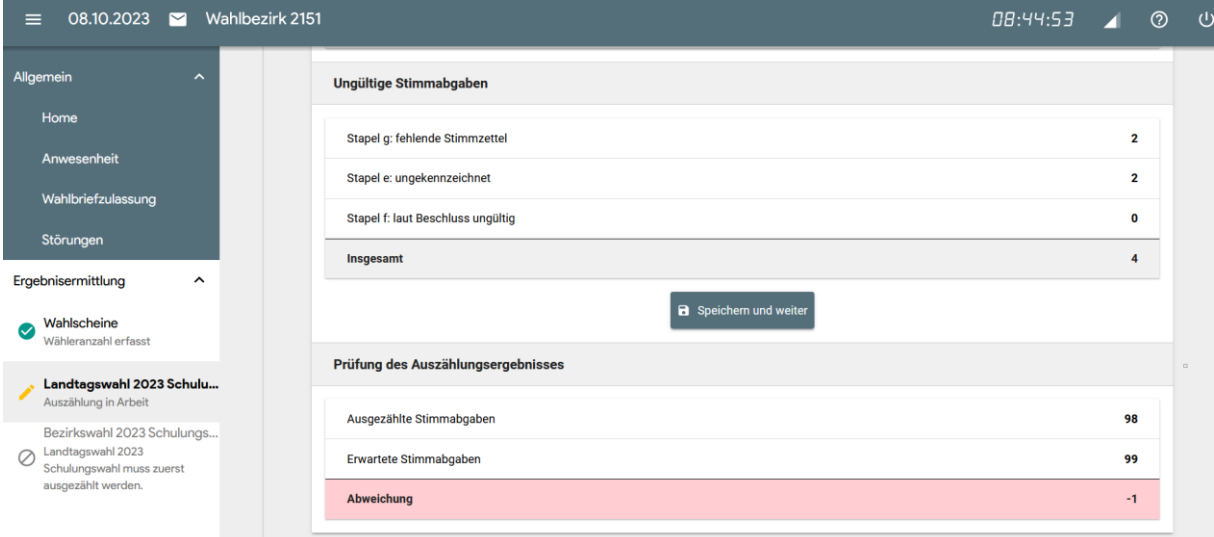

#### <span id="page-22-1"></span>**3.2.9 Schnellmeldung erstellen und übermitteln**

Nachdem Sie alle Eingaben mit "Speichern und weiter" bestätigt haben, kommt die Gesamtübersicht für die Schnellmeldung.

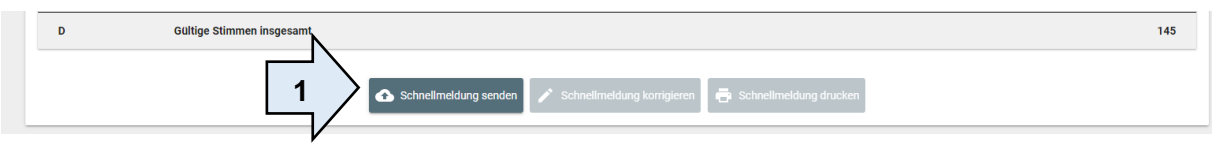

Prüfen Sie die Angaben. Wenn alles stimmt, klicken Sie auf "Schnellmeldung senden" (1). Links unten auf dem Bildschirm erscheint:

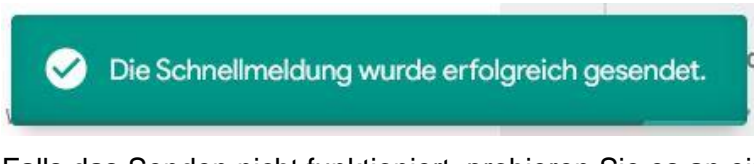

Falls das Senden nicht funktioniert, probieren Sie es an einem anderen Platz im Raum oder näher am Fenster. Wenn das Senden nicht möglich ist, können Sie die Schnellmeldung trotzdem drucken. Die Schnellmeldung müssen Sie in diesem Fall (wenn das Senden nicht möglich war) direkt beim Briefwahlserviceteam abgeben.  $\lambda$ 

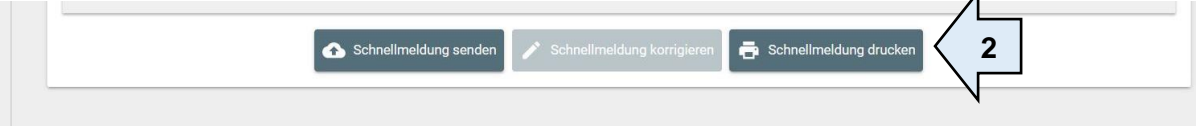

Drucken Sie die Schnellmeldung aus (2). Informationen zum Drucker finden Sie auf Seite 4.

### <span id="page-23-0"></span>**3.2.10 Stimmzettel aus Stapel d) – Einzelstimmen zählen**

In Schritt 2 zählen und erfassen Sie die Einzelstimmen, also die Stimmen für die Bewerber\*innen. Sie zählen die Einzelstimmen von Stapel d) mit Hilfe der Zähllisten aus und übertragen die Schlusszahlen in das System. Ein Klick auf den gelben Stift öffnet die Erfassungsmaske für alle Bewerber\*innen des jeweiligen Wahlvorschlags (1).

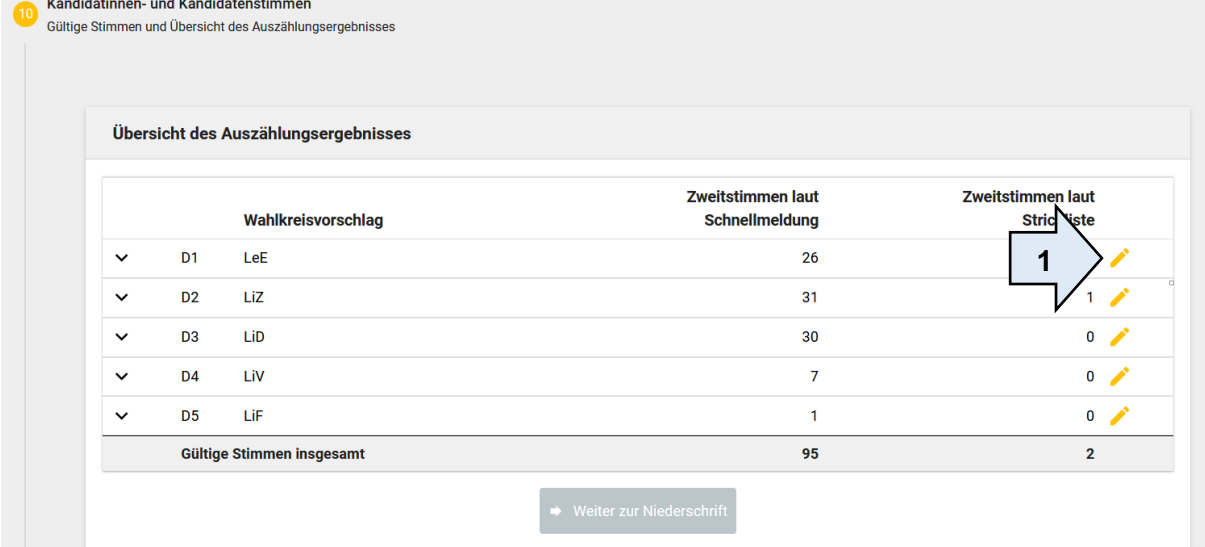

Dann erfassen Sie die Anzahl der Stimmen für die einzelnen Personen (2). Sie müssen jedes Feld befüllen. Hat eine Person keine Stimme erhalten tragen Sie eine "0" ein. Die Stimmen aus den Beschlüssen von Stapel f) müssen Sie nicht mehr erfassen. Diese werden automatisch mitgezählt. Die Nummern, die nicht auf dem Stimmzettel stehen und auf den Zähllisten manuell ausgestrichen wurden, sind im System ausgegraut. Hier kann nichts eingegeben werden.

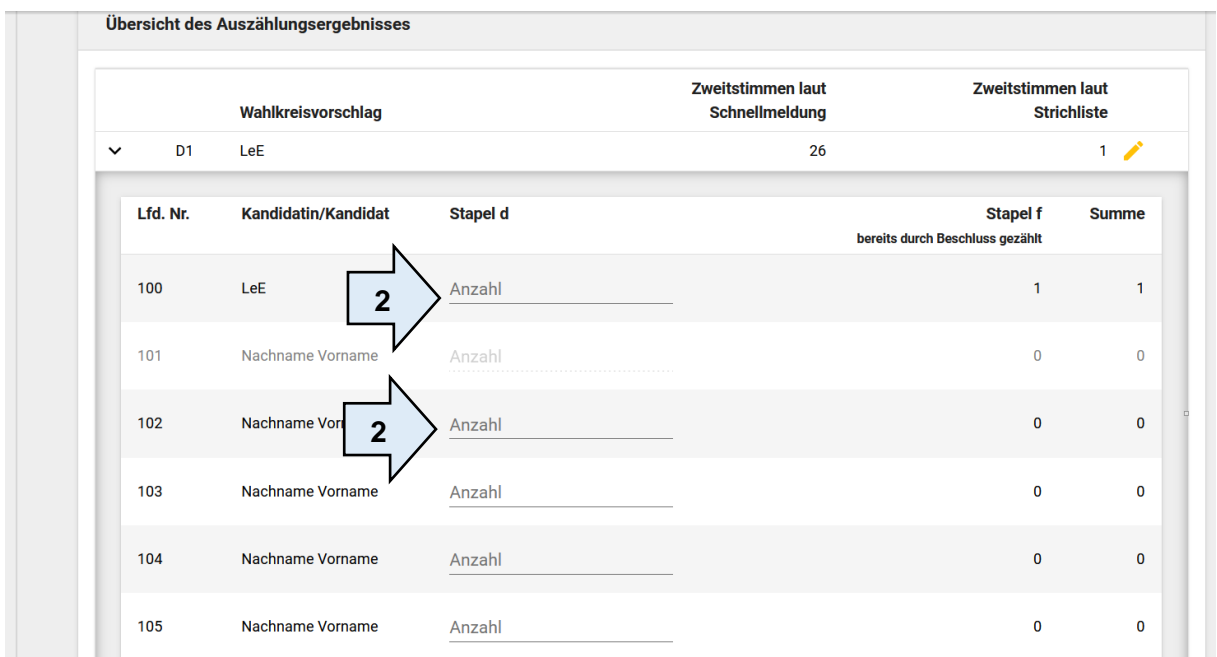

Überprüfen Sie selbst: Die Zweitstimmen laut Schnellmeldung (3) sollte mit der Zahl der Zweitstimmen laut Strichliste (4) bei jedem Wahlvorschlag übereinstimmen.

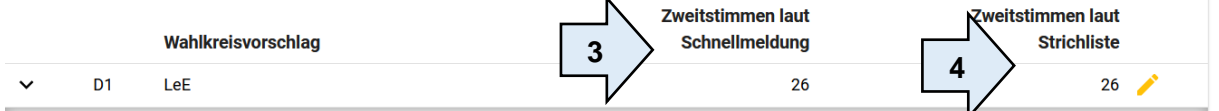

Im Anschluss klicken Sie jeweils auf "Speichern und weiter". Es öffnet sich die Maske für den nächsten Wahlvorschlag.

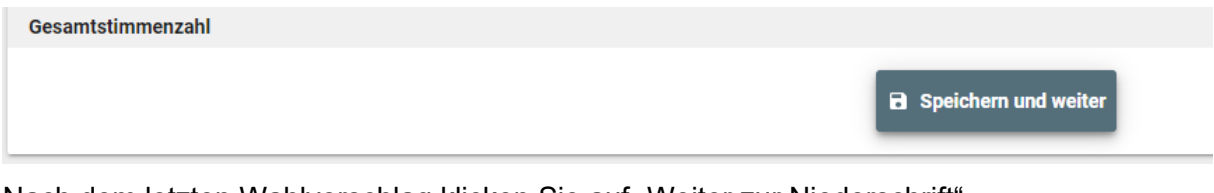

Nach dem letzten Wahlvorschlag klicken Sie auf "Weiter zur Niederschrift".

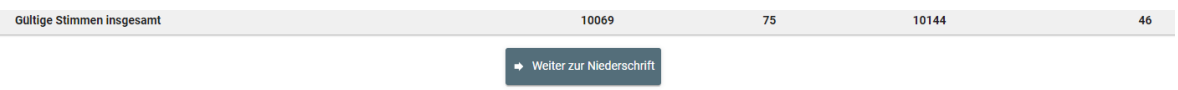

Auf der folgenden Seite können Sie Ihre Eingaben nochmals prüfen.

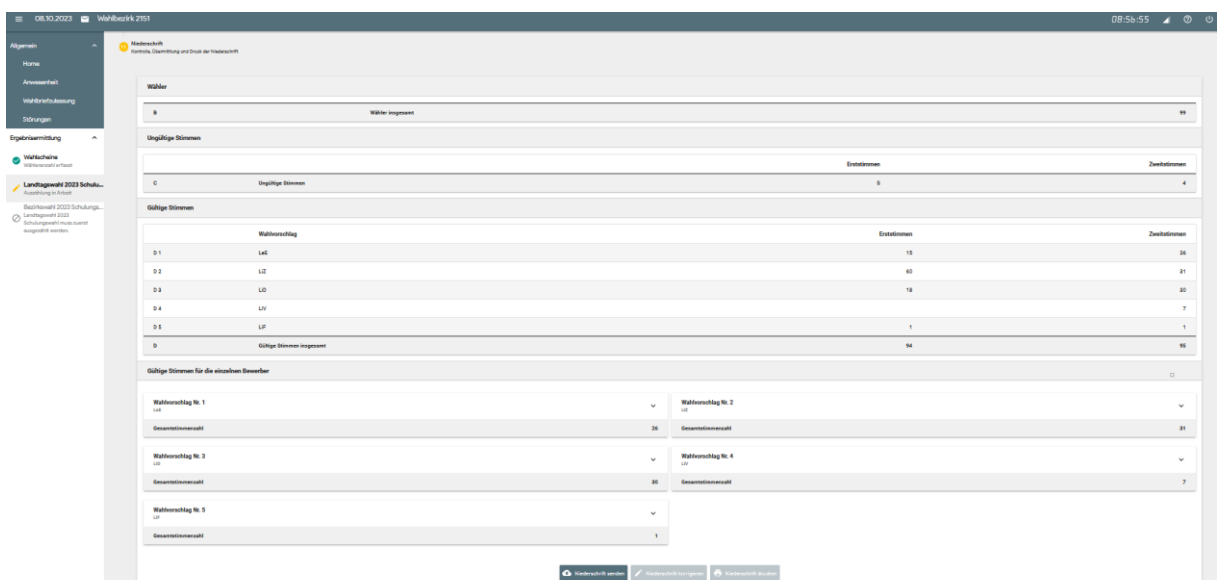

Sollten Sie Abweichungen entdecken, können Sie zum Beispiel nochmal die Stimmzettel aus den Stapeln nachzählen und die Zahl korrigieren. Wenn Sie sich schon bei der Entnahme der Stimmzettel aus der Urne verzählt haben, dann korrigieren Sie den entsprechenden Wert bei der Gesamtzahl der ausgezählten Stimmzettel.

Sie können jederzeit per Mausklick zu den vorherigen Schritten zurück wechseln:

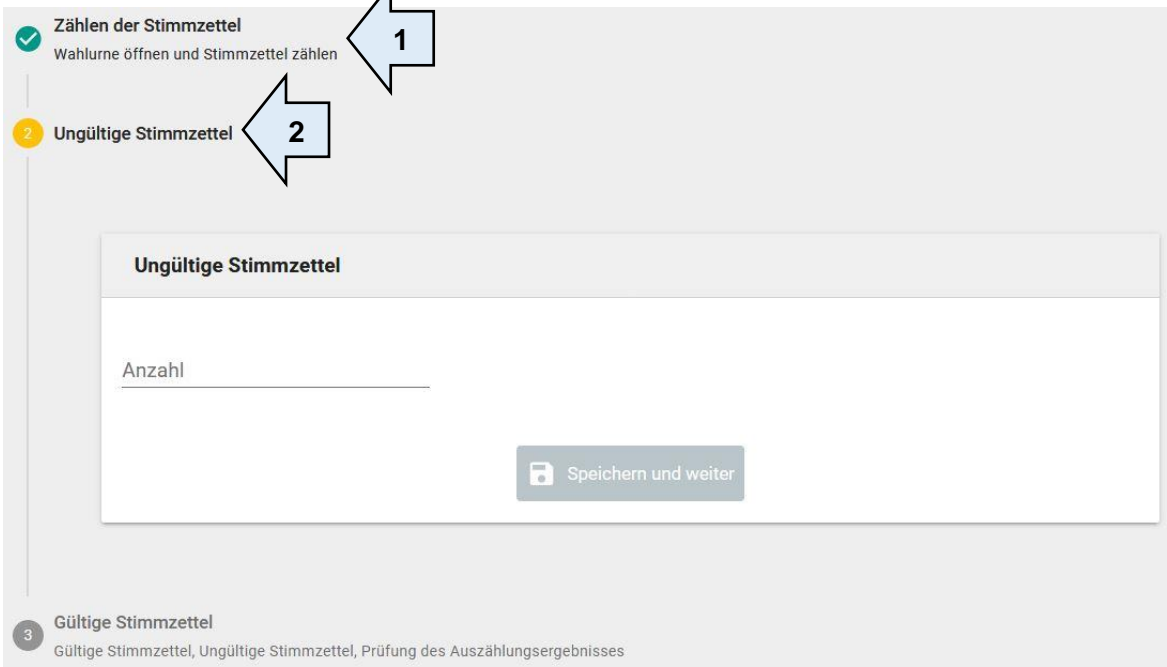

Ein grüner Haken (1) zeigt Ihnen, dass Sie bei diesem Arbeitsschritt schon alles erledigt haben.

Ein gelbes Symbol (2) zeigt Ihnen, welchen Arbeitsschritt Sie gerade bearbeiten.

Der jeweils nächste Arbeitsschritt ist grau hinterlegt.

Nach den jeweiligen Eingaben klicken Sie auf "Speichern und weiter".

### <span id="page-26-0"></span>**3.2.11 Niederschrift erstellen und übermitteln**

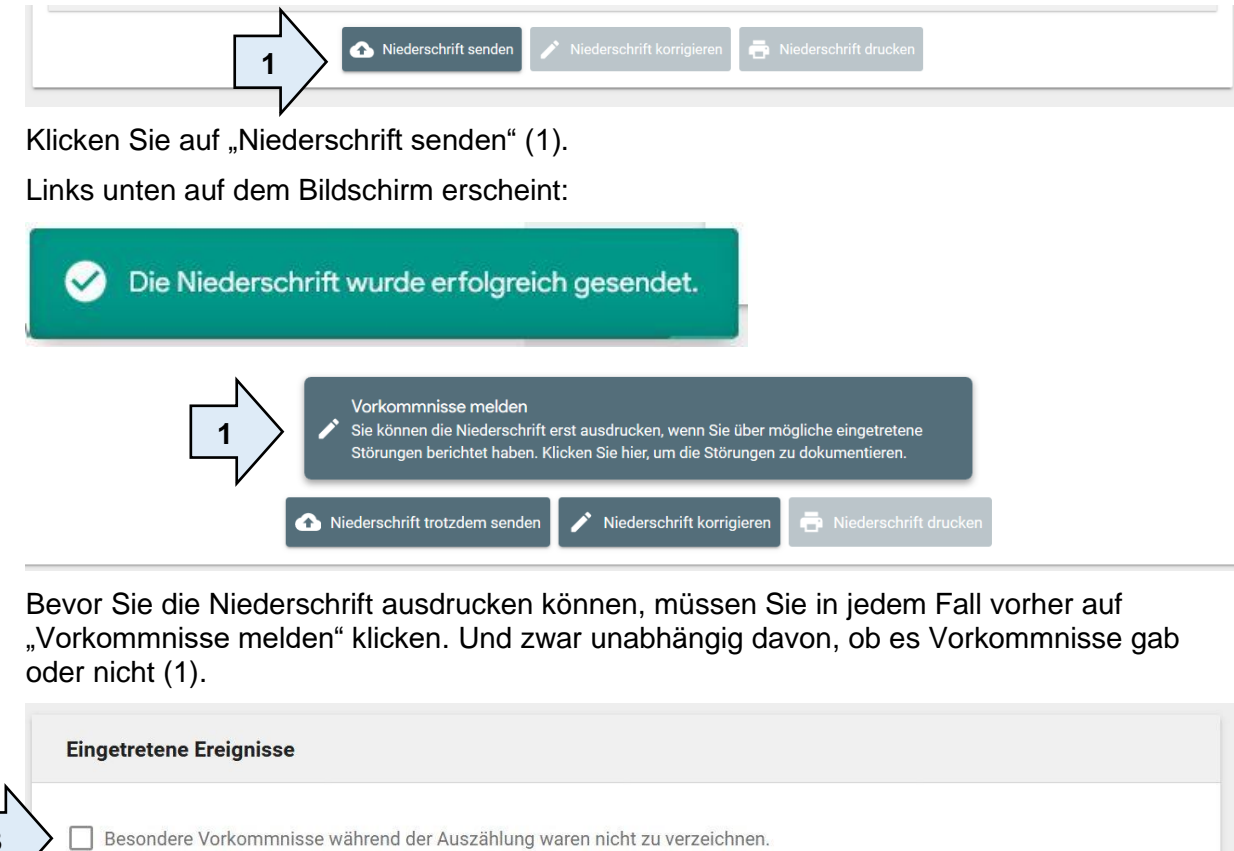

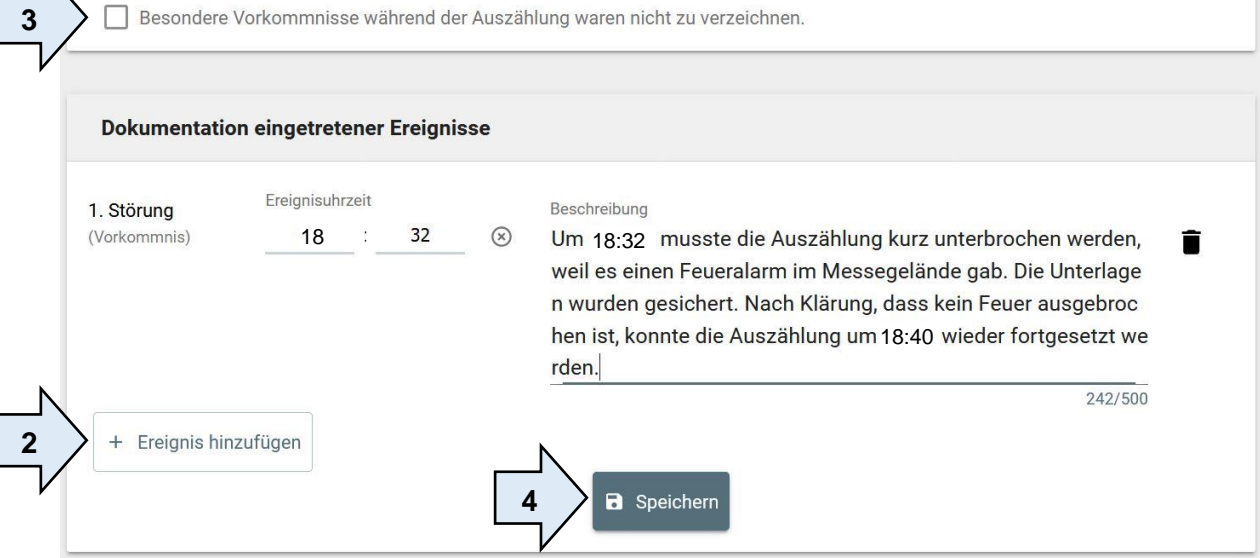

Klicken Sie auf "+ Ereignis hinzufügen", wenn es Vorkommnisse gab (2). In der Abbildung sehen Sie Beispiele für besondere Vorfälle.

Wenn es keine Vorkommnisse gab, bestätigen Sie das mit einem Haken (3).

Dann klicken Sie auf "Speichern" (4).

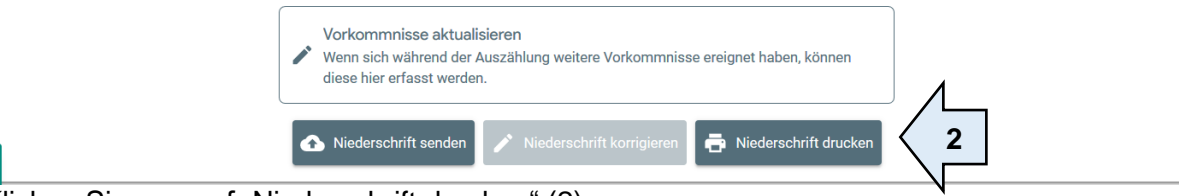

Klicken Sie nun auf "Niederschrift drucken" (2).

Falls später noch Änderungen nötig sind, können Sie diese handschriftlich in der ausgedruckten Niederschrift notieren.

#### <span id="page-27-0"></span>**3.2.12 Bezirkswahl**

Die Bezirkswahl verläuft identisch zur Landtagswahl.

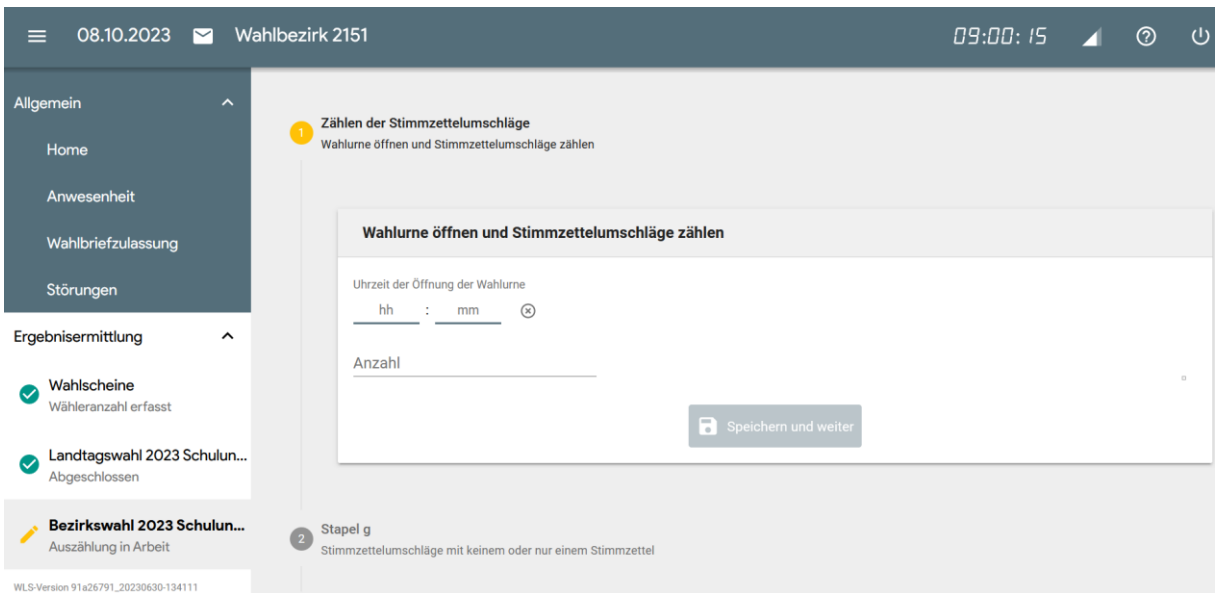

# <span id="page-27-1"></span>**3.2.13 Abschluss**

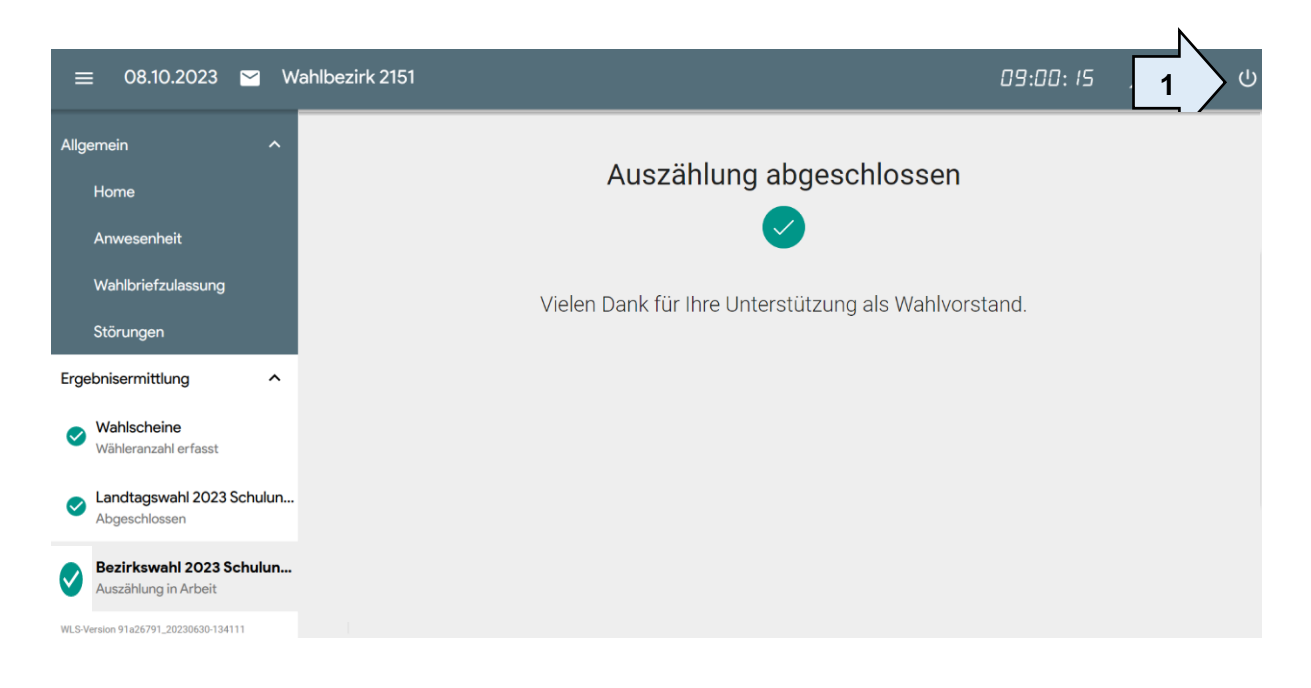

Nachdem Sie die Niederschrift ausgedruckt und alle Briefwahlvorstandsmitglieder darauf unterschrieben haben, ist die Auszählung beendet. Sie können sich über das Ein-/Aus-Symbol oben rechts ausloggen (1).

# <span id="page-28-0"></span>**4 Wahlkoffer abbauen**

Alle Arbeiten am Laptop sind jetzt erledigt.

Schalten Sie Laptop und Drucker an den Startknöpfen aus. Nehmen Sie das Papier aus dem Drucker und klappen Sie Laptop und Drucker zu.

Legen Sie das schwarze Anschlusskabel, die Maus, die externe Tastatur und die 3-fach-Steckdose wieder in die Box unter dem Metallboden im Koffer.

Dann nehmen Sie den Kofferdeckel und hängen ihn in den Scharnieren ein.

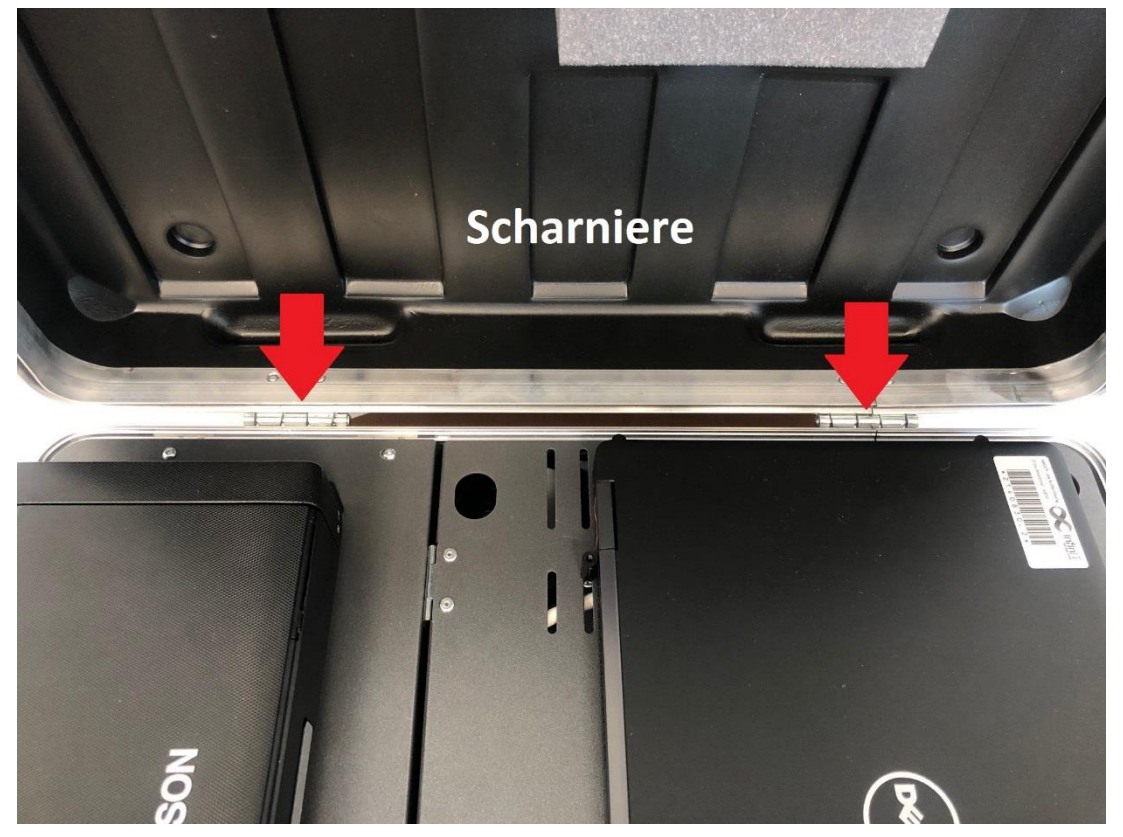

Achten Sie darauf, dass Sie den richtigen Deckel nehmen. Koffer und Deckel müssen die gleiche Seriennummer haben.

Dann verschließen Sie den Koffer. Kontrollieren Sie, ob der **Deckel richtig** in den Scharnieren verankert ist und die **Schlösser korrekt schließen**.

Bitte bringen Sie die die Urne und den Wahlkoffer zu den benannten Sammelpunkten.

Vielen Dank für Ihre Unterstützung!

Ihr Wahlamt der Landeshauptstadt München